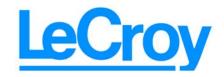

3385 Scott Blvd., Santa Clara, CA 95054 Tel:+1/408.727.6600 Fax+1/408.727.6622

## LeCroy Advisor<sup>TM</sup>

# USB 2.0 Bus and Protocol Analyzer User Manual

**Manual Version 2.20** 

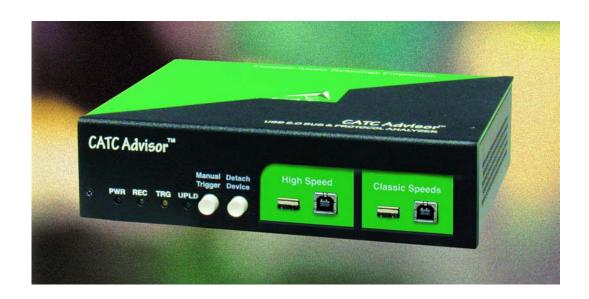

For Software Version 2.20

3 March 2006

#### **Document Disclaimer**

The information in this document has been carefully checked and is believed to be reliable. However, no responsibility can be assumed for inaccuracies that may not have been detected. LeCroy reserves the right to revise the information in this document without notice or penalty.

## **Changes or Modifications**

Any change or modification not expressly approved by LeCroy voids the user's authority to operate this equipment.

#### Trademarks and Servicemarks

*CATC, USBAdvisor, USBTracer, USBTrainer, USBMobile, USBMobileHS*, and *BusEngine* are trademarks of LeCroy.

Microsoft, Windows 98SE, Windows Me, Windows 2000, Windows XP, and Windows NT are registered trademarks of Microsoft Inc.

All other trademarks are property of their respective companies.

## Copyright

Copyright © 2006, LeCroy; All Rights Reserved. This document may be printed and reproduced without additional permission, but all copies should contain this copyright notice.

#### FCC Conformance Statement

This equipment has been tested and found to comply with the limits for a Class A digital device, pursuant to Part 15 of the FCC Rules. These limits are designed to provide reasonable protection against harmful interference when the equipment is operated in a commercial environment. This equipment generates, uses, and can radiate radio frequency energy and, if not installed and used in accordance with the instruction manual, may cause harmful interference to radio communications. Operation of this equipment in a residential area is likely to cause harmful interference in which case the user is required to correct the interference at his own expense. The end user of this product should be aware that any changes or modifications made to this equipment without the approval of LeCroy could result in the product not meeting the Class A limits, in which case the FCC could void the user's authority to operate the equipment.

## **EU Conformance Statement**

This equipment complies with the EMC Directive 89/336/EEC and the Low Voltage Directive 73/23/EEC, and their associated amendments for Class A Information Technology Equipment. It has been tested and found to comply with EN55022:1998 Class A (EN61000-3-2:1998, EN61000-3-3:1995) and EN55024:1998 (EN61000-4-2:1998, EN61000-4-3:1996, EN61000-4-5:1996, EN61000-4-6:1997, EN61000-4-11:1998), and EN60950:1999. In a domestic environment this product may cause radio interference in which case the user may be required to take adequate measures.

Part number: 730-0015-00

## TABLE OF CONTENTS

| Chapter 1 | Overview                                         |                |
|-----------|--------------------------------------------------|----------------|
|           | Advisor System Components                        |                |
|           | General Description                              |                |
|           | Features                                         |                |
|           | Graphical Bus Traffic Display                    |                |
|           | Accurate Time Management                         |                |
|           | Comprehensive Error Detection and Analysis       |                |
|           | Real-Time Event Triggering and Capture Filtering |                |
|           | Advanced Event Counting & Sequencing             |                |
|           | BusEngine Technology                             |                |
|           | Specifications                                   |                |
|           | •                                                |                |
| Chapter 2 | Quick Installation                               |                |
|           | Your First USB Recording                         |                |
|           | Capturing Your First CATC Trace                  |                |
|           | Trace View Features                              | 15             |
| Chapter 3 | Detailed Installation                            | 17             |
| •         | System Components/Packing List                   |                |
|           | Stand-Alone Unit                                 |                |
|           | Advisor System Setup                             |                |
|           | AC Power Source                                  |                |
|           | External Interface Breakout Board                |                |
|           | Pin-Outs for the Data In/Out Connector           |                |
|           | Prototype Rework Area                            |                |
|           | PC Connection                                    |                |
|           | USB Test Ports                                   |                |
|           | Analyzer PC Requirements                         |                |
|           | Advisor Program Installation                     |                |
|           | Loading the Advisor USB Drivers                  |                |
|           | Installing the Advisor Application Program       |                |
|           | Advisor Program Startup                          |                |
|           | Making a Recording                               |                |
| Chapter 4 | Updates                                          |                |
| Спарист 4 | Software, Firmware, and BusEngine Revisions      |                |
|           | Software Updates                                 |                |
|           | 1                                                |                |
|           | BusEngine and Firmware Updates                   |                |
|           | Updating the Firmware                            |                |
|           | Automatic Updates                                |                |
|           | Manually Upgrading the Firmware                  |                |
|           | manually opgrading the Filliwate                 | 5 <del>4</del> |

|           | Resetting the Analyzer              | 34   |
|-----------|-------------------------------------|------|
| Chapter 5 | Software Overview                   | . 35 |
| <b>F</b>  | Starting the Advisor Program        |      |
|           | Tool Tips                           |      |
|           | The Main Display Windows            |      |
|           | View Options                        |      |
|           | Resetting the Toolbar               |      |
|           | Toolbar                             |      |
|           | Status Bar                          |      |
|           | Recording Progress                  |      |
|           | Recording Status                    |      |
|           | Recording Activity                  |      |
|           | Search Status                       |      |
|           | Navigation Tools                    | . 44 |
|           | Zoom In                             | . 44 |
|           | Zoom Out                            | . 44 |
|           | Wrap                                | 44   |
|           | Advisor Analyzer Keyboard Shortcuts | 45   |
| Chapter 6 | Recording Options                   | . 47 |
| -         | General Recording Options           |      |
|           | Recording Type                      |      |
|           | Options                             | . 48 |
|           | Buffer Size                         | 49   |
|           | Trigger Position                    | 49   |
|           | Options Name                        | 50   |
|           | Trace File Name & Path              | 50   |
|           | Events Recording Options            | 51   |
|           | Packet Identifiers                  | 52   |
|           | Token Patterns                      | 52   |
|           | Frame Patterns                      | 53   |
|           | Device Requests                     | 53   |
|           | Data Pattern                        | 54   |
|           | Bus Conditions                      | 55   |
|           | Errors                              | 55   |
|           | External Input Signals              | 57   |
|           | Transactions                        | 57   |
|           | Data Length                         |      |
|           | Splits                              |      |
|           | Actions Recording Options           |      |
|           | Actions Window Layout               |      |
|           | Connecting Events to Actions        |      |
|           | Connecting Counters to Events       | 61   |

|           | Using Action Buttons Trigger. Restart. Filter Out/In Other Actions: External Output Signals Saving Recording Options Recording Bus Data Merging Trace Files | 63<br>63<br>64<br>66 |
|-----------|----------------------------------------------------------------------------------------------------|----------------------|
| Chapter 7 | Display Options                                                                                                    | 71                   |
| •         | General Display Options                                                                                                    |                      |
|           | Color/Format/Hiding Display Options                                                                                                    |                      |
|           | Color Display Options                                                                                                    |                      |
|           | Formats Display Options                                                                                                    | 76                   |
|           | Hiding Display Options                                                                                                    | 77                   |
|           | Level Hiding Display Options                                                                                                    |                      |
|           | Saving Display Options                                                                                                    | 79                   |
| Chapter 8 | Reading a Trace                                                                                                    | 81                   |
| _         | Trace View Features                                                                                                    | 81                   |
|           | Set Marker                                                                                                    | 82                   |
|           | Edit or Clear Marker                                                                                                    | 83                   |
|           | View Raw Bits                                                                                                    | 84                   |
|           | Using the Packet Buttons                                                                                                    |                      |
|           | Using the Stuff Bit Buttons                                                                                                    |                      |
|           | Using the Zoom Buttons                                                                                                    |                      |
|           | Expanding and Collapsing Data Fields                                                                                                    |                      |
|           | Using the Expand/Collapse Data Field Arrows                                                                                                    |                      |
|           | Double-Clicking to Expand/Collapse Data Fields                                                                                                    |                      |
|           | Expanding or Collapsing All Data Fields                                                                                                    |                      |
|           | Using the Data Field Pop-up Menus  View Data Block                                                                                                    |                      |
|           | Pop-up Tool-tips                                                                                                    |                      |
|           | Hide SOF Packets                                                                                                    |                      |
|           | Hide NAKs                                                                                                    |                      |
|           | Hide Devices.                                                                                                    |                      |
|           | Hide Chirps                                                                                                    |                      |
|           | Switch to Transactions View                                                                                                    |                      |
|           | View Decoded Transactions                                                                                                    |                      |
|           | Expanded and Collapsed Transactions                                                                                                    | 91                   |
|           | Switch to Split Transaction View                                                                                                    | 92                   |
|           | Switch to Transfer View                                                                                                    | 93                   |
|           | View Decoded Transfers                                                                                                    |                      |
|           | Expanded and Collapsed Transfers                                                                                                    | 95                   |

|            | Decoding Protocol-Specific Fields in Transactions/Trans Switch to Host Wire Adapter Segment View Switch to Host Wire Adapter Transfer View Switch to Device Wire Adapter Segment View Switch to Device Wire Adapter Transfer View Using the Trace Navigator                                                                                                    | 97<br>98<br>98                                                  |
|------------|----------------------------------------------------------------------------------------------------|-----------------------------------------------------------------|
| Chapter 9  | Decode Requests                                                                                                    | . 103                                                           |
|            | Class and Vendor Definition Files Class/Vendor Decoding Options Mapping Request Recipient to Class/Vendor Decodin Mapping Endpoint to Class/Vendor Decoding Mapping Request RPipe to Class/Vendor Decoding Mapping Endpoint RPipe to Class/Vendor Decoding Mapping Request DWA RPipe to Class/Vendor Decoding Mapping Request DWA RPipe to Class/Vendor Deco 112 Mapping Endpoint DWA RPipes to Class/Vendor Decoling 114 General Options Decoding USB Device Requests Decoding Standard Requests Decoding Class Requests Decoding Vendor Requests Decoding Undefined USB/WUSB Device Requests Decoding using Endpoint Information Changing the Layout of Decode Requests | 103 105 ng. 105 107 110 111 dding .  coding 115 115 118 118 118 |
| Chapter 10 | Other Features                                                                                                    | 121                                                             |
| _          | Search                                                                                                    | 121                                                             |
|            | Go to Trigger                                                                                                    |                                                                 |
|            | Go to Packet/Transaction/Transfer                                                                                                    |                                                                 |
|            | Go to Marker                                                                                                    |                                                                 |
|            | Go To                                                                                                    |                                                                 |
|            | Find                                                                                                    |                                                                 |
|            | Find Next                                                                                                    |                                                                 |
|            | Search Direction                                                                                                    |                                                                 |
|            | Edit Comment                                                                                                    |                                                                 |
|            | Reports                                                                                                    |                                                                 |
|            | File Information                                                                                                    |                                                                 |
|            | Error Summary                                                                                                    |                                                                 |
|            | Timing Calculations                                                                                                    |                                                                 |
|            | Traffic Summary                                                                                                    |                                                                 |
|            | Bus Utilization                                                                                                    | 135                                                             |

| How to Cor | ntact LeCroy    | 139 |
|------------|-----------------|-----|
| Limited Ha | rdware Warranty | 139 |
| Index      |                 | 143 |

USBAdvisor User Manual

SW Version 2.20

LeCroy

## 1. Overview

The LeCroy Advisor<sup>TM</sup> USB 2.0 Bus & Protocol Analyzer is another in LeCroy's broad portfolio of analysis tools. As a fourth generation product, it builds upon LeCroy's experience and knowledge of the needs of the USB development and test communities. The Advisor interfaces with standard USB cables and connections to capture and display Hi-Speed and Classic-Speeds USB 2.0 bus traffic.

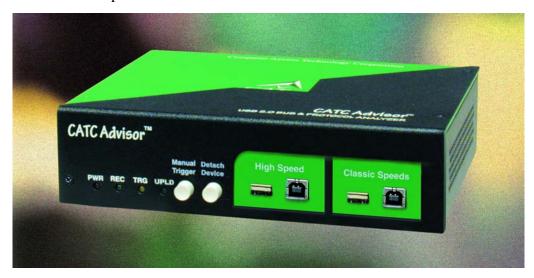

## 1.1 Advisor System Components

The LeCroy Advisor Analyzer package includes the following items:

- One stand-alone LeCroy Advisor analyzer
- AC power cord with a plug appropriate to your location
- Five USB cables four short (3 foot/1 M) cables and one long (6 foot/2 M) cable
- One Breakout Board with nine-pin cable
- LeCroy Advisor software program installation CD
- Product Documentation, including online help

## 1.2 General Description

The Advisor USB2.0 Protocol Analyzer is a stand-alone unit that is designed to be controlled and configured by a portable or desktop PC connected via its USB port.

The Advisor uses hardware triggering to capture real-time events and hardware filtering to preserve memory and assist in pinpointing data of interest. Recorded data is then uploaded to the attached PC and displayed on the CATC Trace graphical user interface as color-coded packets that can be searched for specific data, errors or other desired conditions.

The Advisor USB2.0 Bus & Protocol Analyzer is the ideal USB tool used in conjunction with any Microsoft<sup>®</sup> Windows<sup>®</sup>-based desktop or portable PC in a USB development lab environment.

The Advisor Analyzer supports the Universal Serial Bus, version 2.0.

Please refer to the *Universal Serial Bus Specification*, *version 2.0* for details on the protocol. The USB specification is available from the USB Implementers Forum (USB-IF) at

USB Implementers Forum Tel: +1/503.296.9892 1730 SW Skyline Blvd. Suite 203 Fax: +1/503.297.1090 Portland, OR 97221 Web: http://www.usb.org/

#### 1.3 Features

#### General

- Fully compliant with USB 2.0 specification
- Flexible design reconfigurable hardware for future enhancements
- Supports all USB speeds (High-Speed, Full-Speed, and Low-Speed)
- User friendly CATC Trace Interface that displays bus traffic using color and graphics
- Trace Viewer available as free non-recording, view-only software
- Power-on self-diagnostics
- Three year warranty and hot-line customer support

#### Physical Components

- High impedance tap inserts non-intrusively in any branch of a USB system
- 128 MB of physical data recording memory
- Two recording channels one for High-Speed traffic and one for Classic-Speeds traffic (either Low- or Full-Speed)
- Secondary recording channel aids in the development of multiple speed functions up-stream and down-stream of a speed-matching hub or transaction translator
- Convenient "Detach Device" switch operates with the Classic recording channel to save time and reduce USB cable/connector wear for multiple connects and disconnects to host
- Full-speed USB connection to desktop or portable host PC
- Internal wide-range AC power supply
- Break-out board (included)

#### Recording Options

- Triggering of new USB2.0 PIDS and split transaction special tokens (i.e. ERR, SPLIT, PING, NYET, DATA2, MDATA)
- CATC Trace displays and enumerates new USB2.0 Micro Frames
- Three forms of triggering: Snapshot, Manual and Event
- Automatically detects and captures high-, full-, and low-speed traffic
- Adjustable buffer size from 0.1MB to 128MB
- Versatile triggering-bit-wise value and mask data patterns up to sixteen bytes wide for Setup transactions and data packets
- Triggering on multiple error conditions PID bad, bit stuffing bad, CRC bad, end-of-packet bad, babble, loss of activity, frame length violation, time-out or turn-around violation, data toggle violation
- A new transaction sequencer allows triggering or filtering on a token qualified by a data pattern and/or specific handshake, or alternately transactions can be filtered
- Advanced triggering with event counting and sequencing
- Dedicated trigger for recording input and output that is used to interface to external test equipment
- Real-time traffic capture filtering and data packet truncation variable up to 245 bytes

#### Display Options

- Utilizes USB industry *de facto* standard CATC Trace graphical display of bus packets, transactions, split transactions and transfers
- Trace Viewer is backward compatible with Chief<sup>TM</sup>, Inspector<sup>TM</sup>, and Detective<sup>TM</sup> trace files
- User-friendly trigger position indicated by different colors of pre- and post-trigger packet color
- Markers can be set to assist with navigation and time calculations. Each marker can contain unique comments.
- Hide start-of-frame (SOF) packets as well as hide any packet or transaction
- Search for a specific PID
- Change bit order for all fields except Data Length, Time, and Packet #: MSB>LSB or LSB>MSB
- Detects and alerts the user to every potential bus error, protocol violation, and combinations thereof
- High resolution, accurate time stamping of bus packets, timing measurement, and analysis functions
- Extensive search and packet hiding capabilities
- Comprehensive device class decoding plus user defined protocol decoding

Note Refer to Readme.txt on your installation CD for the latest information on features.

## 1.4 Graphical Bus Traffic Display

The Advisor USB 2.0 Analyzer transaction displays use color and graphics to present the captured transactions in an immediate, understandable and useful format.

Packets are shown on separate rows, with their individual fields both labeled and color-coded. Packets are also numbered (sequentially, as recorded), time-stamped. Protocol errors are automatically detected and highlighted in red.

The display is customizable, allowing the user to control the color scheme and the formatting of field contents. A hide feature allows users to enable the suppression of SOF packets and user defined packets or fields that may be uninteresting in a given context. Display formats can be named and saved for later use. Pop-up tooltips annotate packet fields with even more detailed information about their contents.

The display software operates independently of the hardware, allowing it to function as a stand-alone Trace Viewer that is freely distributed.

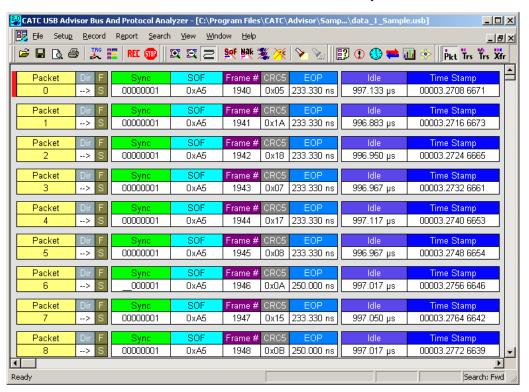

## 1.5 Accurate Time Management

The Advisor USB2.0 Analyzer uses internal counter/timer circuitry to enable a reliable, accurate (16.67 ns resolution) time stamping of recorded bus traffic. This timing information is available both as a component of the graphical data display and as a contribution to a variety of measurement and analysis functions. Any number of markers can be added by the user to denote specific packets, and further timing measurements can be made from one marker to another or from marker to trigger. All time fields are presented as a time stamp, idle time, bit time or in a new time delta in either decimal or hexadecimal format.

An essential feature of time management is that idle traffic does not consume the analyzer memory. Because of this unique technology, accurate timing calculations can be made while still preserving valuable recording memory for important bus traffic.

## 1.6 Comprehensive Error Detection and Analysis

The Advisor USB2.0 Analyzer detects and alerts the user to every potential bus error, protocol violation and/or combination thereof. The analyzer contains circuitry in the BusEngine<sup>TM</sup> to perform real-time triggering on multiple error conditions, such as PID bad, bit stuffing bad, header or data CRC bad, end-of-packet bad, babble, loss of activity, frame length violation, time-out or turn-around violation and data toggle violation. The analyzer program highlights all the hardware detected errors and further examines the trace file for additional protocol errors, including wrong packet length, data payload violation, and packet termination not on a byte boundary.

## 1.7 Real-Time Event Triggering and Capture Filtering

No attribute of a bus and protocol analyzer is more important than its capacity for extracting useful information from a crowded stream of bus traffic. The ability to accurately identify, and selectively record, transactions of interest is the trait most valuable to the user. The Advisor USB 2.0 Analyzer offers a unique approach to this challenge. By using a set of recording resources, more than a dozen configurable hardware building blocks can be optimized to perform a particular activity appropriate to the task. A recording resource can independently await an initialization signal, monitor its external environment (external signals, other resources) in search of a particular event and take a subsequent action (triggering, inclusive or exclusive filtering, counting, etc.). Under control of the user interface, these resources can be selected, configured and combined to both search for complex trigger conditions and selectively capture the associated transactions.

Thus, as well as triggering on basic events, such as specific bus conditions and packet identifiers (PID) (see the Specifications section for a complete list), the Advisor USB2.0 Analyzer can easily manage the most challenging requirements. For example: "trigger on the fifth occurrence of a SETUP Token device number nine", or "trigger on a SET INTERFACE request, following a specified eight-byte bulk data pattern match from this scanner, and do not capture any start-of-frame (SOF) packets."

The user can also configure the size of the recording memory, specify the pre/post-trigger capture ratio, and truncate the capture of large data packets up to the first 256 bytes.

## 1.8 Advanced Event Counting & Sequencing

The count and sequence options define the rules for data recording sessions. These options provide the ability to configure and control the order of events that have been selected to trigger the USB2.0 Advisor Analyzer or filter the recording. There are two counters and a restart option that causes the sequencing to start again.

By utilizing this feature a designer can specify a specific sequence of events that must occur before the analyzer triggers and finishes capturing data. This is extremely important in allowing a designer to pinpoint certain types of events for recording. Without this feature a designers must scroll through potentially megabytes of recorded data to locate a specific sequence or occurrence of a sequence that can take hours to locate before being able to begin analyzing the data of interest.

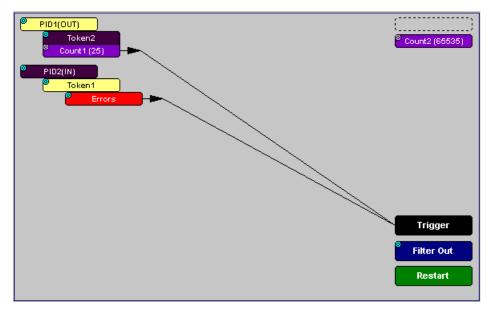

## 1.9 BusEngine Technology

LeCroy's BusEngine™ Technology is at the heart of the new Advisor USB 2.0 Analyzer. The revolutionary BusEngine core uses state-of-the-art Electrically Programmable Logic Device (EPLD) technology and incorporates both the real-time recording engine and the configurable building blocks that implement data/state/error detection, triggering, capture filtering, external signal monitoring and event counting & sequencing. And like the flash-memory-based firmware that controls its operation, all BusEngine logic is fully field upgradeable, using configuration files.

## 1.10 Specifications

Package

Dimensions 9.2 x 8.4 x 2.5 inches

(23.4 x 21.3 x 6.4 cm)

Connectors AC power connection

Trigger IN/OUT input (BNC)
Host connection (USB, type "B")
Data connector (Data In/Out, 9-pin DB)

Weight 2.8 lbs. (1.2 kg)

Power Requirements

90 to 254 VAC, 47 to 63 Hz (universal input), 100 W maximum

**Environmental Conditions** 

Operating Range 0 to 55°C (32 to 131°F)

Storage Range -20 to 80°C (-4 to 176°F)

Humidity 10 to 90%, non-condensing

**Switches** 

Power on/off

Manual Trigger Forces trigger event.

Detach Device Detaches the device from the classic speed connection.

**LEDs** 

Power (PWR) Illuminated when the analyzer is powered on

Recording (REC) Illuminated when the analyzer is actively recording

traffic data

Triggered (TRG) Illuminated during power-on testing and when the

analyzer has detected a valid trigger condition

Uploading (UPLD) Illuminated when the analyzer is uploading its

recording memory to the host PC for display

#### Recording Memory Size

128 Megabyte DRAM for traffic data capture, timing, state and other data

#### Host Compatibility

The instrument works with any PC equipped with a functioning USB port and running a Microsoft<sup>®</sup> Windows<sup>®</sup> 98SE, Me, 2000, or XP operating system.

## 2. Quick Installation

The LeCroy USB2.0 Advisor<sup>TM</sup> Bus & Protocol Analyzer components and software are easily installed and quickly ready to run on most personal computer systems. You can begin making USB recordings after following these initial steps. However, if you are new to personal computers and protocol Analyzers, if you are unsure about what to do after reading the Quick Installation instructions, or if your Analyzer does not work after you follow these instructions, read through the subsequent sections in this manual.

- Step 1 Connect the AC power cable to the rear of the Analyzer.
- Step 2 Connect the USB port on the back of the Analyzer to the PC for analysis by using the LONG (6-foot/2-meter) USB cable.
- Step 3 Insert the CD-ROM.
- Step 4 Turn on the Power switch located on the rear of the Analyzer.
- Step 5 Click **NEXT** when you see the **Add New Hardware Wizard** window.
- Step 6 Follow the on-screen Plug and Play instructions.
- Step 7 Click **Finish** when you see the message that says "Windows has finished installing the software that your new hardware requires" and the file "**Advisor.inf**" has been installed on your host PC.
- Step 8 Click **Install Software** and follow the on-screen instructions.
- Step 9 Launch the LeCroy Advisor program from the LeCroy programs group.
- Step 10 From the **Help** menu, select **About Advisor** to display the version information.

If the information below is present, you can record a trace:

- Advisor Software Version
- Advisor Firmware Version
- BusEngine<sup>TM</sup> Version
- Unit Serial Number

The following window opens:

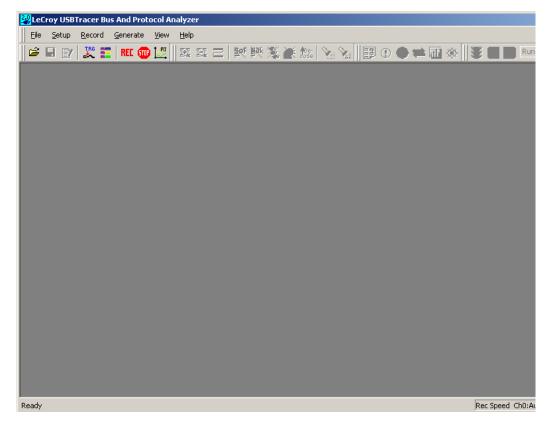

## 2.1 Your First USB Recording

After installing and launching the software, you can test Advisor by performing the following steps.

- Step 1 Connect a USB cable to each of the two connectors on the Advisor module, then connect the other ends to the USB device under test and USB host system.
- Step 2 Select **Recording Options** under **Setup** on the Menu Bar.

Step 3 Select the **General** tab to open the General page of the Recording Options dialog box, showing factory default settings such as Snapshot and 1 MB buffer size. For the first recording, leave these settings unchanged.

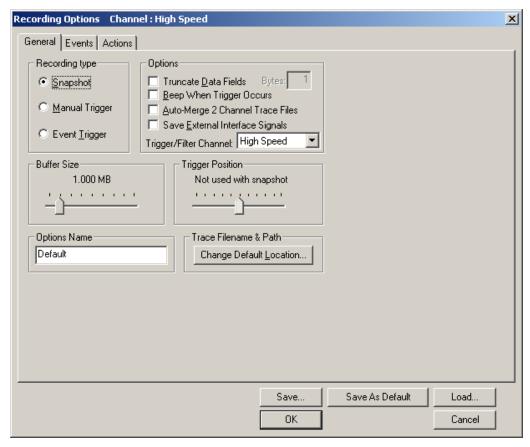

- Step 4 Click **OK** to activate the recording options you selected.
- Step 5 Turn on the USB devices that are to be tested and cause them to generate USB traffic.
- Step 6 Click REE on the Tool Bar.

Advisor starts to record the USB traffic immediately. After 1 MB of traffic is recorded, the analyzer uploads the data and displays the packets in the trace window.

Step 7 If you wish to terminate the recording before the snapshot automatically completes, click on the Tool Bar.

When the recording session is finished, the traffic is uploaded from the Analyzer to the hard drive on your PC as a file named **data.usb** or whatever name you assigned as the default filename. While the file is being uploaded, you should see a brown progress bar at the bottom of the screen. When the bar disappears, it indicates that the data has been uploaded to disk.

Step 8 To save a current recording for future reference, select **Save As** under **File** on the Menu Bar.

OR

Click on the Toolbar.

You see the standard Save As screen.

Step 9 Give the recording a unique name and save it to the appropriate directory.

#### **Capturing Your First CATC Trace**

After a moment, the recording terminates and the results display.

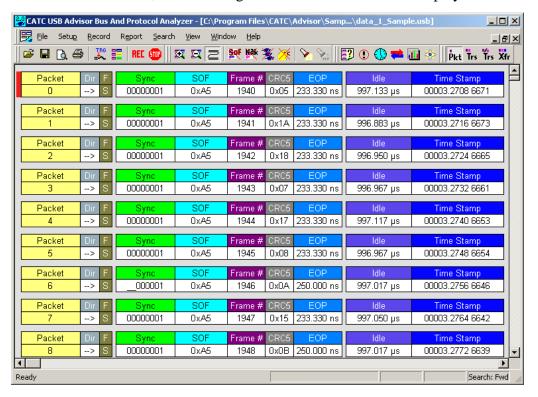

#### **Trace View Features**

- The Advisor packet view display makes extensive use of color and graphics to fully document the captured traffic.
- Packets are shown on separate rows, with their individual fields both labeled and color coded.
- Packets are numbered (sequentially, as recorded), time-stamped (with a resolution of 16.67 ns), and highlighted to show the transmitted speed (low-speed, full-speed or high-speed).
- Display formats can be named and saved for later use.
- Pop-up Tool Tips annotate packet fields with detailed information about their contents
- Data fields can be collapsed to occupy minimal space in the display (which can in turn be zoomed in and out to optimize screen utilization).

The display software can operate independent of the hardware and so can function as a stand-alone Trace Viewer that may be freely distributed.

Each row numerates, labels, and color-codes a USB packet

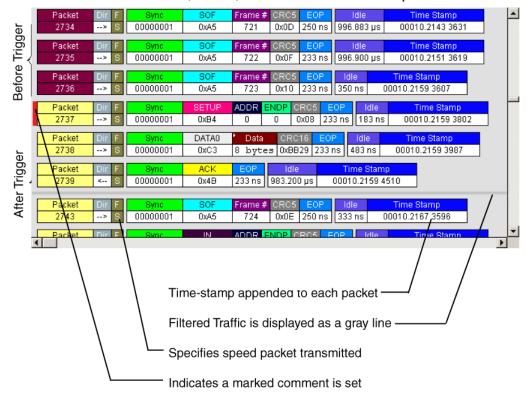

## 3. Detailed Installation

## 3.1 System Components/Packing List

- One stand-alone LeCroy USB Advisor<sup>TM</sup> Analyzer module
- One AC power cord
- One External Interface Breakout Board with a 9-pin cable
- Five USB cables: four 3-foot (1-meter) cables and one 6-foot (2-meter) cable
- Advisor software program installation CD
- Product documentation, including online help

## 3.2 Stand-Alone Unit

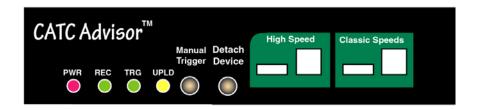

Figure 1 Front Panel

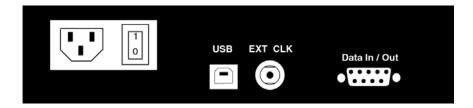

Figure 2 Rear Panel

The Advisor Analyzer has several user-accessible controls on its front and rear panels.

- **Red PWR (power) indicator LED**: Illuminates when the unit power is switched on.
- Green REC (recording) LED: Illuminates when the unit is recording.
- Yellow TRG (triggered) LED: Illuminates when the unit triggers an
  event. Also lights during power-on testing and blinks when the hardware
  is faulty.
- Green UPLD (upload) LED: Illuminates when unit is uploading data to host PC.
- Manual Trigger push-button (allows a manual Trace capture)
  - After beginning a recording session, press the Manual Trigger switch to force a Trigger condition. The session completes when a specified post-Trigger amount of bus data is recorded or when you manually stop a recording session.
  - **Detach Device** push-button (allows a momentary disconnection of the device from the host on the Classic Speeds port). This is especially useful when the traffic of interest occurs during device enumeration. Use the **Detach Device** switch shortly after starting recording to capture a Trace of the device's enumeration.
- Two USB ports, High Speed and Classic Speed, each with a type A and a type B connector.
  - **High Speed**: Used to record 480 MB/s High-Speed traffic only
  - Classic Speeds: Used to record either 12 MB/s or 1.5 MB/s Classic-Speed traffic
- Wide range AC connector module:
  - Power socket
  - Power on/off switch
  - Enclosed 5x20 mm 2.0A 250 V fast acting glass fuse

**Warning** For continued protection against fire, replace fuse only with the type and rating specified above.

- USB type B host computer connector
- Data In/Out DB-9 (9-pin) external interface connector

Warning Do not open the Advisor Analyzer enclosure. There are no operator serviceable parts inside. Refer servicing to LeCroy.

## 3.3 Advisor System Setup

The Advisor Analyzer functions with any personal computer using the Microsoft<sup>®</sup> Windows<sup>®</sup> 98SE, ME, 2000, or XP operating system and equipped with a functional USB interface.

The Analyzer is a stand-alone unit configured and controlled through a personal computer USB port. It can be used with portable computers for field service and maintenance as well as with desktop units in a development environment. It is easily installed by connecting a cable between the computer's USB port and the Analyzer's USB port.

Figure 1: USB Advisor Connection

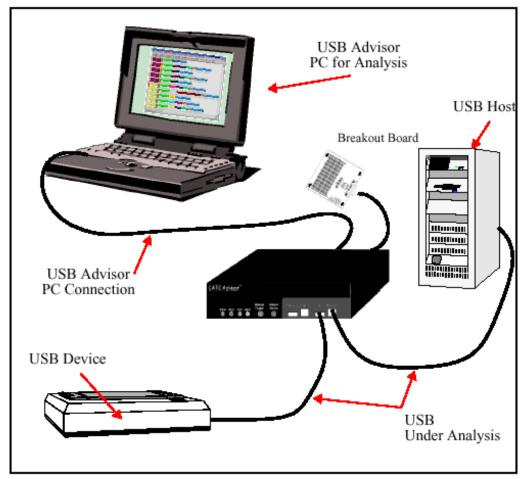

The Advisor Analyzer provides on-the-fly detection of and triggering on such events as specific user-defined bus conditions, packets matching any Packet Identifier (PID), packets matching a Token or Setup transaction, data patterns, and errors and bus conditions. Whether recording manually or with a specified Trigger condition, the Advisor Analyzer continuously records

the bus data in a wrap-around fashion until manually stopped or until the Trigger Event is detected and a specified post-Trigger amount of bus data is recorded.

Upon detection of a triggering event, the Analyzer continues to record data up to a point specified by the user. Real-time detection of events can be individually enabled or disabled to allow triggering on events as they happen. This includes predefined exception or error conditions and a user-defined set of Trigger events. The unit can also be triggered by an externally supplied signal. An external DB-9 connector provides a path for externally supplied data or timing information to be recorded along with bus traffic.

Real-time event detection information is available via an external DB-9 connector.

The Advisor software provides powerful search functions that enable investigation of particular bus events and allow the software to identify and highlight specific events. In addition to immediate analysis, you can print any part of the data. Use the **Save As** feature to save the data on disk for later viewing. The program also provides a variety of timing information and data analysis reports.

The Advisor Analyzer is designed to work with either desktop or laptop computers equipped with a functional USB interface.

To set up the system hardware, follow these steps:

- **Step 1** Connect the Analyzer to an AC power source.
- Step 2 Connect the External Interface Breakout Board to the **Data** In/Out connector (optional).
- Step 3 Connect to the personal computer via USB.
- Step 4 Connect the USB host and the device being analyzed to either the High-Speed or Classic-Speed USB port.

### 3.4 AC Power Source

To turn on the system:

- Step 1 Connect the Analyzer box to a 100-volt to 240-volt, 50 Hz to 60 Hz, 120 W power outlet using the provided power cord.
- Note The Analyzer is capable of supporting supply voltages between 100-volt and 240-volt, 50 Hz or 60 Hz, thus supporting all known supply voltages around the world.

Step 2 Use the power switch located on the rear panel to turn the analyzer unit on and off.

Note At power-on, the analyzer initializes itself in approximately 25 seconds and performs an exhaustive self-diagnostic that lasts about 45 seconds. The Status LED illuminates during the power-on testing and turns off when testing is finished. If the diagnostics fail, the Status LED blinks, indicating a hardware failure. If this occurs, call LeCroy Customer Support for assistance.

#### 3.5 External Interface Breakout Board

The External Interface Breakout Board is an accessory that allows convenient access to several potentially useful standard, fast TTL output and input signals. It also offers a simple way to connect logic analyzers or other tools to the Advisor Analyzer unit. Four ground pins and one 5-volt pin are provided.

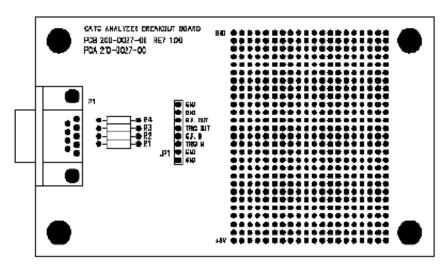

Figure 3 External Interface Breakout Board

The Breakout Board connects via a cable to the **Data In/Out** connector located on the rear of the analyzer box. Each signaling pin is isolated by a  $100\Omega$  series resistor and a buffer inside the Analyzer box.

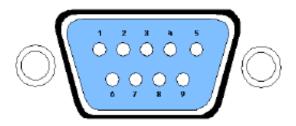

Figure 4 Data In/Out Connector (on cable)

#### Pin-Outs for the Data In/Out Connector

Table lists the pin-out and signal descriptions for the **Data In/Out** connector on a cable that connects to the Breakout Board.

#### Data In/Out Connector - Pin-Out

| Pin | Signal Name | Signal Description         |
|-----|-------------|----------------------------|
| 1   | +5V         | +5 Volts, 250mA DC source  |
| 2   | TRG IN      | (*) Trigger Input          |
| 3   | GP IN       | (*) General Purpose Input  |
| 4   | TRG OUT     | (*) Trigger Output         |
| 5   | GP OUT      | (*) General Purpose Output |
| 6   | GND         | Ground                     |
| 7   | GND         | Ground                     |
| 8   | GND         | Ground                     |
| 9   | GND         | Ground                     |

Note (\*) Pins 2 and 3 have the same function: they allow external signals to be used to cause triggering or recording. Pins 4 and 5 are used to transmit output signals.

#### **Prototype Rework Area**

The Breakout Board contains a prototype rework area for making custom circuits for rapid development. The area consists of plated-through holes, 20 columns wide by 27 rows long. The top row of holes is connected to GND and the bottom row is connected to +5V. The remaining holes are not connected. Use the rework area to insert custom components and wire-wrap their respective signal, power, and ground pins.

#### **PC Connection**

Use the **LONGEST** (**6-foot/2-meter**) of the five USB cables provided to connect the host computer to the Advisor Analyzer box.

#### 3.6 USB Test Ports

The USB Bus uses keyed connectors so that the type A connector joins a cable directed to downstream devices or to a hub and the type B connector joins a cable directed to an upstream host controller or to a hub. A USB hub is used to join multiple devices to an upstream host controller and therefore has both type A and type B connectors.

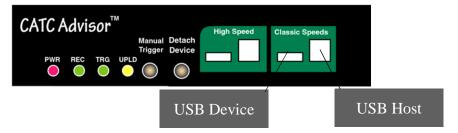

These ports have both type A and type B connectors so the Analyzer can conveniently tap a USB branch. To connect your USB branch for analysis, use the **SHORT** (3-foot/1-meter) USB cables to insert the Analyzer in place of the existing cables. Connect one cable to the type A connector and join it downstream to your device or hub. Connect the other cable to the type B connector and join it upstream to your host or hub.

Note The Advisor Bus & Protocol Analyzer is not a hub device; it connects to a USB branch by inserting a non-intrusive, high impedance tap. Because of the poor signal quality in the middle of a USB cable, LeCroy recommends using the shortest possible cables so that the total length of both cables together is less than 6 feet. The USB cables provided with your Analyzer meet this requirement. When longer cables are used, the Analyzer may record incorrect data.

## 3.7 Analyzer PC Requirements

The following is a list of recommended configuration for the host machine that runs the Advisor application and that is connected to the Advisor Analyzer:

- Microsoft<sup>®</sup> Windows<sup>®</sup> 98SE, ME, 2000, or XP operating system.
   The Advisor application can be used on machines with Windows
   NT 4.0 to view trace files. Microsoft Internet Explorer, version 5 or newer.
- For optimum performance, use processors of the Intel Pentium III/Pentium 4 family or AMD Athlon/Duron family, or other compatible processors with clock speed of 500 mHz or higher. (A processor of the Intel Pentium II/Celeron family or AMD K6 family with clock speed of 300mHz is required.)
- For the best performance, it is recommended to have physical RAM twice the size of the recording buffer setup 256 MB or more.
   (Minimum is 128 MB of RAM.)
- At least 20 MB of free hard disk space is required for the installation. Additional disk space is needed for storing the recorded data in files during the recordings process (can be as much as 150MB when recording a full buffer size).
- Display: Resolution of 1024 x 768 with at least 16-bit color is recommended (resolution of 800 × 600 with 16-bit color is a minimum).
- A USB interface is required to connect to the Advisor analyzer.
   This is not a requirement if the application is going to be used only as a viewer.

## 3.8 Advisor Program Installation

The LeCroy Advisor software is provided on CD-ROM and requires a Microsoft Windows 98SE, ME, 2000, or XP operating system.

#### **Loading the Advisor USB Drivers**

- Step 1 Insert the Advisor CD-ROM into your computer.
- **Step 2** Power-on the Advisor Analyzer.
- Step 3 Connect the USB cable to the rear of the analyzer and to the personal computer.

The host operating system detects the Analyzer and begins to install the USB driver.

Step 4 When Windows prompts you for a file, browse to the CD-ROM.

#### **Installing the Advisor Application Program**

To install the Advisor program, follow these steps:

- Step 1 Insert the Advisor CD-ROM into your computer.
- Step 2 Click Install Software.
- Step 3 Follow the installation instructions on your screen.

The Install Wizard automatically installs the necessary files to the computer's hard drive. Advisor software is installed in the C:\Program Files\LeCroy\Advisor directory unless you specify otherwise. Follow the installation instructions on your screen.

## 3.9 Advisor Program Startup

You can start the Advisor program from the Desktop or from the installed directory. The program always begins with its main screen active:

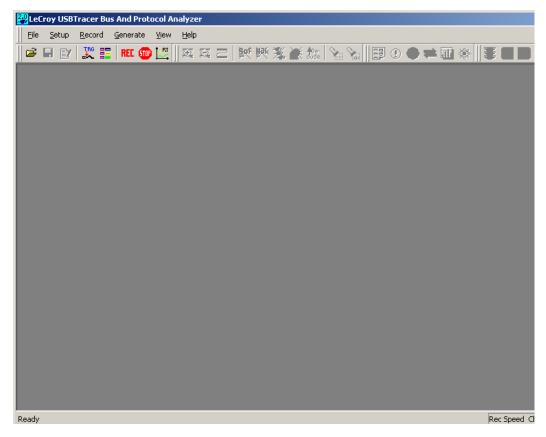

The software may be used with or without Advisor. When used without Advisor, the program functions in a Trace Viewer mode to view, analyze, and print captured protocol traffic.

When the program is used with the Advisor Protocol Analyzer attached to the computer, you can set trigger conditions, record, monitor and analyze the activity of your USB bus.

## 3.10 Making a Recording

After installation, the software is configured to make a Snapshot recording of USB traffic.

To make your first recording of traffic, see Section 2.3 "Making a USB Recording."

# 4. Updates

From time to time as modifications are made to the Advisor Analyzer, it is necessary to update the Advisor for optimal performance. Updates can be performed two ways: either automatically or manually. This chapter describes both procedures.

## 4.1 Software, Firmware, and BusEngine Revisions

The **Readme.txt** file on the installation CD and in the installed directory gives last-minute updates about the current release. Included with each release are the most recent downloadable images of the Firmware and the BusEngine<sup>TM</sup>.

Once the Analyzer has completed the self-diagnostics and is connected to the PC, you can check the latest revision of the software and BusEngine by selecting **About Advisor...** from the **Help** menu.:

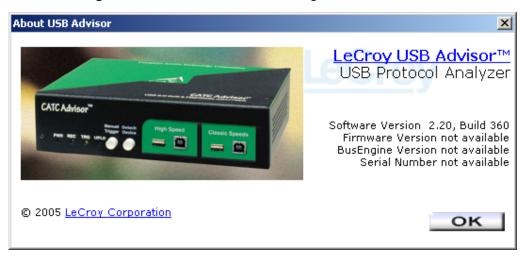

**About USB Advisor** details revisions of the following software and hardware:

- Advisor Software Version
- Advisor Firmware Version
- BusEngine Version
- Unit Serial Number

Note When contacting LeCroy for technical support, please have available all the revisions reported in the **About USB Advisor** window.

## 4.2 Software Updates

When a new software release is available, it is posted on the Support page of the LeCroy website at **www.lecroy.com/support.html**.

To update the software:

- Step 1 In the **About Advisor** screen, verify which version of LeCroy USB Advisor<sup>TM</sup> Software you are currently running.
- Step 2 Find the latest released software version on the LeCroy website under **Support**.

If you are running the latest version of the software, no further action is needed.

If you are **not** running the latest version, continue to Step 3.

- Step 3 Download the Zip files from the website.
- Step 4 Unzip the files into your choice of directory.
- Step 5 Click Start, then Run, and browse to where you unzipped the files.
- Step 6 Select the program named **Setup** and click **Open**.
- Step 7 Click **OK** to run the Setup and begin the installation.
- **Step 8** Follow the on-screen instructions to complete the installation.
- Step 9 Read the Readme.txt file for important information on changes in the release.

## 4.3 BusEngine and Firmware Updates

BusEngine and Firmware updates often need to be performed when you update the Advisor software. These updates can be performed automatically or manually. Both processes are described.

#### **Updating the Firmware**

Within a new software release, it may also be necessary to update the Analyzer's firmware for proper operation. The Readme file informs you if this is necessary.

#### **Automatic Updates**

When the Advisor software is updated, the software may become incompatible with the BusEngine and Firmware. If a recording is attempted, Advisor displays an error message and then automatically begins an update process for the BusEngine and Firmware.

To perform an automatic BusEngine and Firmware update, follow these steps:

- **Step 1** If needed, update the Advisor software using the steps outlined in "Software Updates" described above.
- Step 1 Turn on the Analyzer.
- Step 2 On the Tool Bar, click the REC button.

Since the BusEngine and/or the Firmware are incompatible with the current Advisor software version, an error message appears displaying your current versions and indicating what versions you need to install.

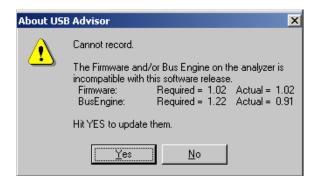

Step 3 Click **Yes** to close the window closes and open the Analyzer Setup window.

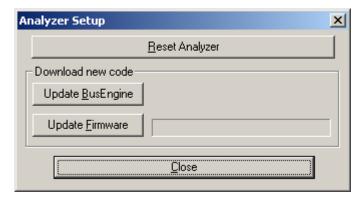

# Step 4 Click **Update BusEngine** or **Update Firmware** on the **Analyzer Setup** screen.

You can select only one item at this point. If both the BusEngine and the Firmware need to be updated, the update completes the first item and then returns to the above screen so the second update can be performed.

If you are running Power cycle Advisor to complete the update.

If you are running Microsoft<sup>®</sup> Windows<sup>®</sup> 2000, the analyzer automatically reboots and causes the following message to appear. When this message appears, click **OK**. You do not need to power cycle the Analyzer.

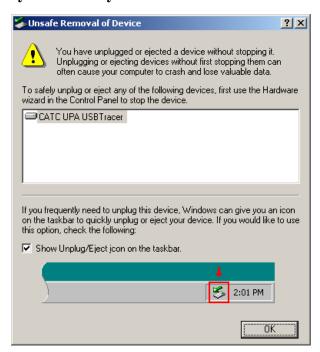

#### Manual Updates to BusEngine and Firmware

You can manually update the Advisor Firmware and/or BusEngine by completing the following steps:

Step 1 Select **Analyzer** under **Setup** on the Menu Bar to display the **Analyzer Setup** screen:

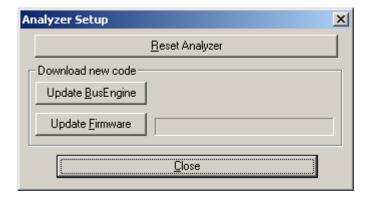

Step 2 To update the BusEngine, click **Update BusEngine** on the **Analyzer Setup** screen to display the **Select engine file to download** window:

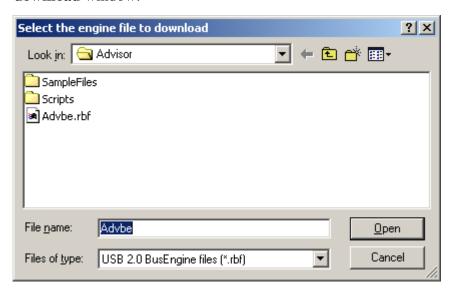

The program displays the correct file (**Advbe.rbf**) in the **File name** field. This file is used to update the analyzer alone.

Note The most current Primary BusEngine file was copied to your **LeCroy\Advisor** directory when you installed the program.

- Step 3 Click Open.
- Step 4 Power cycle the analyzer.

Re-initialization takes a couple of minutes.

#### **Manually Upgrading the Firmware**

To update the firmware:

Step 1 Click **Update Firmware** on the **Analyzer Setup** screen to display the **Select firmware file to download** window:

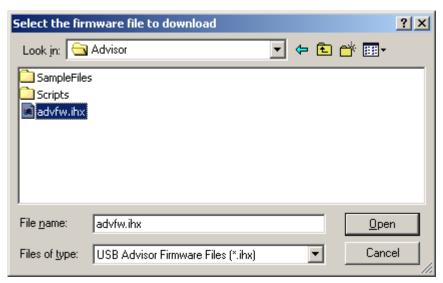

The program has already automatically searched for the correct file and displays it in the **File name** field.

#### Step 2 Click Open.

The Analyzer updates the Firmware.

Step 3 Unplug the USB cable from the back of the Analyzer box and then reinsert it so the new Firmware update can take effect.

#### **Resetting the Analyzer**

Clicking the **Reset Analyzer** button is equivalent to power cycling the Advisor Analyzer.

# 5. Software Overview

The LeCroy USB Advisor<sup>TM</sup> software may be used with or without the analyzer hardware. When used without the analyzer hardware, the program functions in a Trace Viewer mode to view, analyze, and print captured protocol traffic from Advisor Analyzers. The software also allows you to view trace files created by the LeCroy Chief<sup>TM</sup>, Detective<sup>TM</sup>, and Inspector<sup>TM</sup>. Opening a file created with any of these Analyzers displays a screen asking if you want to convert the old file to the new format under the name **convert.usb**.

When the program is used with the USB Advisor Analyzer attached to the computer, you can monitor and analyze the activity of your USB branch from either of the USB ports on the front of the Analyzer.

## 5.1 Starting the Advisor Program

To start the USB Advisor Program:

Step 1 Click Start > Programs > LeCroy > LeCroy USB Advisor.

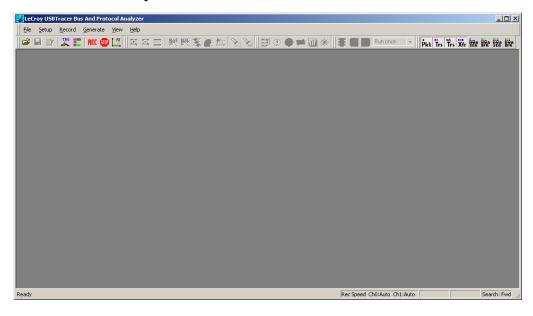

## 5.2 Tool Tips

Tool tips provide useful information about fields and buttons. In some cases, tool tips spell out acronyms used in cells. To display a tool tip, position the mouse pointer over an item.

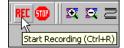

# 5.3 The Main Display Windows

While some of the analyzer's Main Display window options are familiar, many contain options specific to the analyzer program.

| Menu                                                                      | Function                                                                                                    |  |
|---------------------------------------------------------------------------|----------------------------------------------------------------------------------------------------|--|
| <u>F</u> ile                                                              |                                                                                                    |  |
| <u>O</u> pen                                                              | Opens a file.                                                                                                    |  |
| <u>C</u> lose                                                             | Closes the current file.                                                                                                    |  |
| Save <u>A</u> s                                                           | Saves all or a range of packets from the current file.                                                                                                    |  |
| <u>P</u> rint                                                             | Prints part or all of the current traffic data file.                                                                                                    |  |
| Print Preview                                                             | Produces an on-screen preview before printing.                                                                                                    |  |
| Print Setup                                                               | Sets the options for the current or new printer.                                                                                                    |  |
| Edit Comment                                                              | Creates or edits the Trace file comment field.                                                                                                    |  |
| Export>>                                                                  | Saves all or part of a trace to a text file or generator file.                                                                                                    |  |
| Packets to Text (Packet<br>View Format)                                   | Saves trace as text file in Packet View Format.                                                                                                    |  |
| Packets to .CSV<br>(Comma Separated<br>Values for Excel, etc.)<br>Format) | Saves trace as a comma-separated-values text file for use with Microsoft <sup>®</sup> Excel.                                                                                                    |  |
| Packets to Host Traffic<br>Generator Text File<br>(.utg)                  | Saves trace as script file that can be used by a Generator to generate a trace.                                                                                                    |  |
| Packets to Device<br>Emulation Traffic<br>Generation Text File<br>(.utg)  | Exports packets to Device Emulation files. This option does not export transactions.                                                                                                    |  |
| Data                                                                      | Exports Transfer data as text or binary file                                                                                                    |  |
| Merge Trace Files                                                         | Merges two simultaneously recorded files into a single file. (This command does not work if the files were recorded at different times).                                                                                            |  |
| <u>I</u> mport                                                            | Imports data from a .vcd file.                                                                                                    |  |
| Compare Endpoint Data                                                     | Allows you to select two endpoints of different directions with the same address and verify that the data OUT/IN is identical to the data IN/OUT from the other endpoint. Used when running echo-types of tests for data integrity. |  |
| E <u>x</u> it                                                             | Exits the Advisor program.                                                                                                    |  |
| Setu <u>p</u>                                                             |                                                                                                    |  |
| <u>D</u> isplay Options                                                   | Provides display options such as color, formats, and filters.                                                                                                    |  |
| Recording Options                                                         | Provides setup options for recording, triggering events, and filtering events.                                                                                                    |  |
| Setup <u>A</u> nalyzer                                                    | Allows you to update the BusEngine™ and Firmware.                                                                                                    |  |

| Menu                                  | Function                                                                                                    |  |  |
|---------------------------------------|----------------------------------------------------------------------------------------------------|--|--|
| Record                                |                                                                                                    |  |  |
| <u>S</u> tart                         | Causes the Analyzer to begin recording USB activity.                                                                                                    |  |  |
| Sto <u>p</u>                          | Causes the Analyzer to stop recording.                                                                                                    |  |  |
| <u>U</u> pload Again                  | Allows you to upload a different portion of the captured trace if the previous upload was only partially uploaded.                                                                                                    |  |  |
| Report                                |                                                                                                    |  |  |
| <u>F</u> ile Information              | Displays information about the recording such as the number of packets and triggering setup.                                                                                                    |  |  |
| Error Summary                         | Summarizes the errors throughout the recording. Allows for fast navigation to packet with errors.                                                                                                    |  |  |
| Timing Calculation                    | Calculates timing between two packets and bus utilization.                                                                                                    |  |  |
| Traffic Summary                       | Summarizes the numbers and types of errors, packets, transactions, split transactions, and transfers that occurred in the open trace.                                                                                                    |  |  |
| Bus Utilization                       | Displays graphs of packet length, bus usage, and bus usage by device.                                                                                                    |  |  |
| <u>S</u> earch                        |                                                                                                    |  |  |
| Go to <u>T</u> rigger                 | Positions the display to show the first packet that follows the trigger event.                                                                                                    |  |  |
| Go to Packet/<br>Transaction/Transfer | Positions the display to the packet/transaction/transfer number selected in the Go to Packet/Transaction/Transfer menu                                                                                                    |  |  |
| Go to Marker »                        | Positions the display to the selected marked packet.                                                                                                    |  |  |
| Go to »                               | Positions the display to the selected event, condition, value, or type                                                                                                    |  |  |
| <u>F</u> ind                          | Allows complex searches on multiple criteria.                                                                                                    |  |  |
| Find Next                             | Repeats the previous Find operation.                                                                                                    |  |  |
| <u>Search Direction</u>               | Allows the search direction to be changed from Forward to Backward or vice versa.                                                                                                    |  |  |
| <u>V</u> iew                          |                                                                                                    |  |  |
| <u>T</u> oolbars                      | Displays a list of available toolbar buttons.                                                                                                    |  |  |
| Status Bar                            | Switches display of the Status Bar on or off.                                                                                                    |  |  |
| Zoom <u>I</u> n                       | Increases the size of the displayed elements.                                                                                                    |  |  |
| Zoom Out                              | Decreases the size of the displayed elements.                                                                                                    |  |  |
| <u>W</u> rap                          | Wraps displayed packets within the window.                                                                                                    |  |  |
| Hide SO <u>F</u> 's                   | Hides Start of Frames.                                                                                                    |  |  |
| Hide NA <u>K</u> 's                   | Hides NAK'd Transactions.                                                                                                    |  |  |
| Hide <u>D</u> evices                  | Hides packets belonging to specified devices by address and endpoint.                                                                                                    |  |  |
| Hide <u>C</u> hirps                   | Hides the Chirp-K and Chirp-J Bus conditions. These are recorded only in USB <i>Tracer</i> .                                                                                                    |  |  |
| Apply Decoding Scripts                | Decoding scripts set the values of the display and recording options for optimum views of trace information from specific vendors or classes of data. This menu option allows you to select the vendor or class of data for the request recipients and endpoints listed in the Request Recipients and Endpoints menu. You can keep the settings across recordings. |  |  |
| Packet Level                          | Displays Packets.                                                                                                    |  |  |

| Menu                                   | Function                                                                                                    |  |
|----------------------------------------|----------------------------------------------------------------------------------------------------|--|
| Transaction Level                      | Displays Transactions.                                                                                                    |  |
| Split Transaction Level                | Displays Split Transactions.                                                                                                    |  |
| Tra <u>n</u> sfer Level                | Displays Transfers.                                                                                                    |  |
| Refresh Decoding                       | Forces the software to re-apply decoding to transactions and transfers. This option is useful if you have applied decoding mapping, which helps fully decode a sequence of transfers, as is the case with Mass Storage decoding. |  |
| <u>W</u> indow                         |                                                                                                    |  |
| New Window                             | Switches display of the Toolbar on or off.                                                                                                    |  |
| <u>C</u> ascade                        | Displays all open windows in an overlapping arrangement.                                                                                                    |  |
| Tile <u>H</u> orizontal                | Displays all open windows in a side-by-side arrangement.                                                                                                    |  |
| Tile <u>V</u> ertical                  | Displays all open windows in a top-to-bottom arrangement.                                                                                                    |  |
| Arrange Icons                          | Arranges minimized windows at the bottom of the display.                                                                                                    |  |
| Windows                                | Displays a list of open windows.                                                                                                    |  |
| <u>H</u> elp                           | 1                                                                                                    |  |
| Help                                   | Displays online help.                                                                                                    |  |
| Help Topics                            | Displays online help. You can also select F1.                                                                                                    |  |
| <u>U</u> pdate License                 | Opens a dialog box for updating your LeCroy license.                                                                                                    |  |
| <u>D</u> isplay License<br>Information | Displays information related to licensing.                                                                                                    |  |
| About USB Advisor                      | Displays version information about USB Advisor.                                                                                                    |  |

# 5.4 View Options

You can hide, display, or reset toolbars by selecting **View > Toolbars** from the menu bar.

#### **Resetting the Toolbar**

From time to time (such as following a software upgrade), it is possible for the buttons on the toolbar to not match their intended function. You can reset the toolbar by performing the following steps:

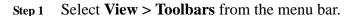

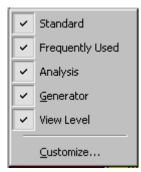

Step 2 Select Customize from the sub-menu to display the Customize dialog box.

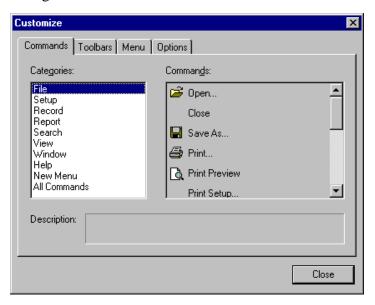

Step 3 Select the **Toolbars** tab to list the toolbars.

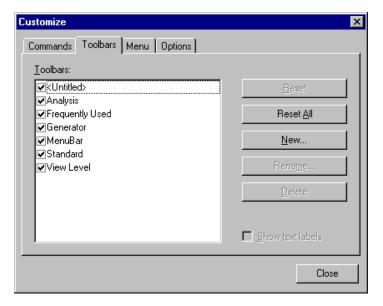

Step 4 Click the **Reset All** button. The toolbar resets to the factory defaults.

#### **Toolbar**

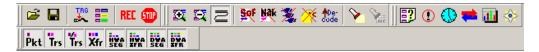

The Tool Bar provides quick access to the most popular program functions. Tool tips briefly describe the functionality of each icon.

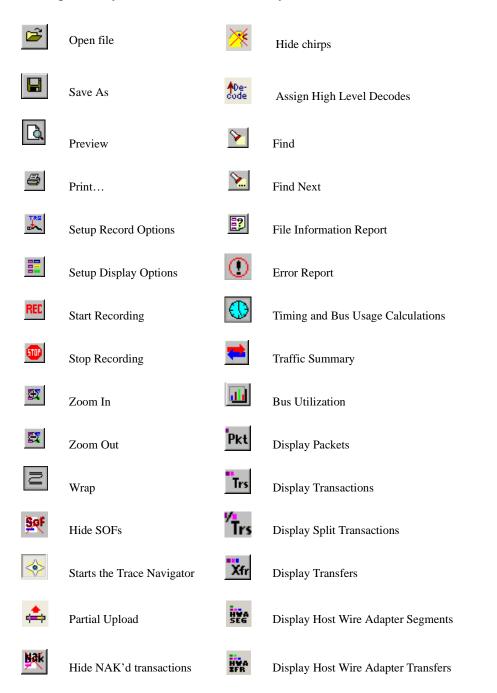

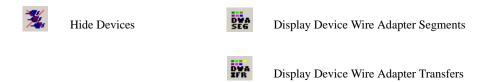

#### 5.5 Status Bar

The Status Bar is located at the bottom of the main display window. Depending on the current activity, the bar can be divided into as many as four segments.

#### **Recording Progress**

When you begin recording, the left-most segment of the Status Bar displays a Recording Progress Indicator.

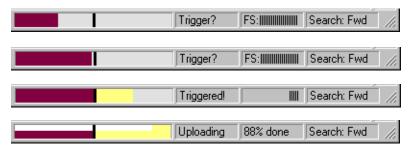

As recording progresses, the Progress Indicator changes to reflect the recording progress graphically:

- In the Progress Indicator, a black vertical line illustrates the location of the Trigger Position you selected in Recording Options.
- Pre-Trigger progress is displayed in the field to the left of the Trigger Position in the before-Trigger color specified in the Display Options.
- When the Trigger Position is reached, the progress indicator wiggles as it waits for the trigger.
- After the trigger occurs, the field to the right of the Trigger Position fills in the after-Trigger color specified in the Display Options.
- When recording is complete, the upper half of the progress indicator fills in white, indicating the progress of the data upload to the host computer.

You should be aware of two exceptional conditions:

- If a Trigger Event occurs during the before-Trigger recording, the before-Trigger color changes to the after-Trigger color to indicate that not all the expected data was recorded pre-Trigger.
- When you click **Stop** before or after a Trigger Event, the Progress Bar adjusts accordingly to begin uploading the most recently recorded data.

The Progress Bar fills with color in proportion to the specified size and actual rate at which the hardware is writing and reading the recording memory. However, the Progress Indicator is normalized to fill the space within the Status Bar.

#### **Recording Status**

During recording, the current Recording Status is displayed in the next segment. When you activate the **Record** function, this segment flashes one of the following messages (depending on the selected Recording Options):

- Trigger?
- Triggered!
- Uploading

After recording stops:

- The flashing message changes to **Uploading data**-x% **done** (x% indicates the percentage completion of the data uploading process).
- The traffic data is copied to disk (overwriting any previous version
  of this file) using the default file name data.usb. If two channels of
  traffic are recorded, Advisor creates two files:data.usb and
  data\_classic.usb. You can specify a file name in the Recording
  Options dialog box.

To abort the upload process:

- Press Esc on your keyboard OR
- Again click in the Tool Bar.

**Note:** While uploading is in progress, clicking the stop button again brings up a dialog opens a dialog that allows you to do a partial upload, flush the current file, keep what has uploaded at this point, and to continue uploading.

You are asked if you want to keep or discard the partially uploaded data.

When the data is saved, the Recorded Data file appears in the main display window and the Recording Status window is cleared.

- If the recording resulted from a Trigger Event, the first packet following the Trigger (or the packet that caused the Trigger) is initially positioned second from the top of the display.
- If the recording did not result from a Trigger Event, the display begins with the first packet in the traffic file.

The Partial Upload button is enabled when you have partially uploaded data. When you click this button, a dialog box appears that gives you options on what portion of data you want to upload again.

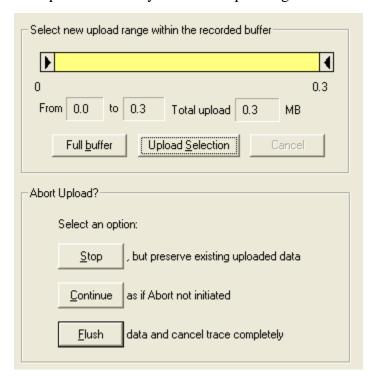

When the data is saved, the Recorded Data file appears in the main display window and the Recording Status window is cleared.

- If the recording resulted from a Trigger Event, the first packet following the Trigger (or the packet that caused the Trigger) is initially positioned second from the top of the display.
- If the recording did not result from a Trigger Event, the display begins with the first packet in the traffic file.

#### **Recording Activity**

During recording, the fourth segment from the left of the Status Bar displays Recording activity as a series of vertical bars.

The more vertical bars that are displayed, the greater the amount of activity being recorded. If there are no vertical bars, there is no recorded activity.

During uploading, the percent of the completed upload is displayed.

Note: If packets are filtered from the recording or data are truncated, the recording activity is reduced.

#### **Search Status**

The rightmost segment displays the current search direction: Fwd (forward) or Bwd (backward).

# 5.6 Navigation Tools

You can zoom in and out, and wrap packets/transactions/transfers to fit within the screen using the following buttons:

#### Zoom In

**Zoom In** increases the size of the displayed elements, allowing fewer (but larger) packet fields per screen.

• Click on the Tool Bar.

#### **Zoom Out**

**Zoom Out** decreases the size of the displayed elements, allowing more (but smaller) packet fields per screen.

• Click and on the Tool Bar.

#### Wrap

Select **Wrap** to adjust the Trace View so that packets fit onto one line. If a packet is longer than the size of the window, the horizontal scroll bar can be used to see the hidden part of the packet.

 Click on the Tool Bar or select Wrap under View on the Menu Bar.

# 5.7 Advisor Analyzer Keyboard Shortcuts

Several frequently-used operations are bound to keyboard shortcuts.

| Operation            | Key Combination |  |  |  |
|----------------------|-----------------|--|--|--|
| Trace Navigation     |                 |  |  |  |
| Find Next            | F3              |  |  |  |
| Search Backwards     | Ctrl+B          |  |  |  |
| Search Forwards      | Ctrl+F          |  |  |  |
| Jump to First Packet | Ctrl+Home       |  |  |  |
| Jump to Last Packet  | Ctrl+End        |  |  |  |
| Go to Any Error      | Shift+E         |  |  |  |
| Go to Channel 0      | Ctrl+Shift+0    |  |  |  |
| Go to Channel 1      | Ctrl+Shift+1    |  |  |  |
| PID                  |                 |  |  |  |
| Go to ACK            | Shift+A         |  |  |  |
| Go to DATA0          | Shift+0         |  |  |  |
| Go to DATA1          | Shift+1         |  |  |  |
| Go to DATA2          | Shift+2         |  |  |  |
| Go to DATAx          | Shift+D         |  |  |  |
| Go to IN             | Shift+I         |  |  |  |
| Go to MDATA          | Shift+M         |  |  |  |
| Go to NAK            | Shift+N         |  |  |  |
| Go to NYET           | Shift+Y         |  |  |  |
| Go to OUT            | Shift+O         |  |  |  |
| Go to PING           | Shift+G         |  |  |  |
| Go to PRE/ERR        | Shift+P         |  |  |  |
| Go to SETUP          | Shift+S         |  |  |  |
| Go to SOF            | Shift+F         |  |  |  |
| Go to SPLIT          | Shift+X         |  |  |  |
| Go to STALL          | Shift+L         |  |  |  |

| Bus Conditions                |              |  |  |  |
|-------------------------------|--------------|--|--|--|
| Go to Reset                   | Shift+T      |  |  |  |
| Go to Resume                  | Shift+6      |  |  |  |
| Go to SE0                     | Shift+Z      |  |  |  |
| Go to SE1                     | Shift+7      |  |  |  |
| Go to Keep-Alive              | Shift+5      |  |  |  |
| Go to Suspend                 | Shift+U      |  |  |  |
| Go to Chirp                   | Shift+C      |  |  |  |
| Go to Full Speed J            | Shift+J      |  |  |  |
| Go to Full Speed K            | Shift+K      |  |  |  |
| OTG                           |              |  |  |  |
| Go to SRP                     | Ctrl+Q       |  |  |  |
| Go to HNP                     | Shift+H      |  |  |  |
| Go to VBus Voltage Change     | Shift+V      |  |  |  |
| Go to OTG Host A              | Ctrl+Shift+A |  |  |  |
| Go to OTG Host B              | Ctrl+Shift+B |  |  |  |
| Misc.                         |              |  |  |  |
| Marker Menu                   | Ctrl+M       |  |  |  |
| Open File                     | Ctrl+O       |  |  |  |
| Print                         | Ctrl+P       |  |  |  |
| Record                        | Ctrl+R       |  |  |  |
| Stop Recording                | Ctrl+T       |  |  |  |
| Open Display Options dialog   | Ctrl+Shift+D |  |  |  |
| Open Recording Options dialog | Ctrl+Shift+R |  |  |  |
| Hide SOFs                     | Ctrl+Shift+S |  |  |  |
| Hide NAKs                     | Ctrl+Shift+N |  |  |  |
| Hide Chirps                   | Ctrl+Shift+C |  |  |  |

# 6. Recording Options

Use **Recording Options** to create and change various features that control the way information is recorded by the LeCroy USB Advisor<sup>TM</sup> Analyzer.

To open the **Recording Options** menu:

- Select Recording Options under Setup on the Menu Bar OR
- Click on the Tool Bar to display the **Recording Options** window at the **General** tab:

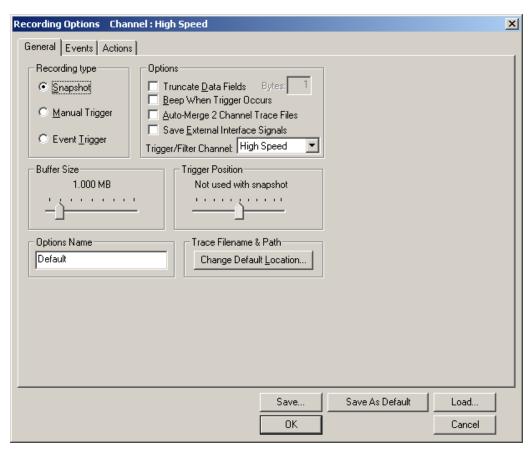

## 6.1 General Recording Options

The General Recording Options allow you to select or adjust the recording type, the buffer size, the amount of post-trigger recording, and the trace filename and path.

#### **Recording Type**

The **Recording Type** box presents three options that allow you to set how Advisor begins and ends a recording. The options are: Snapshot, Manual Trigger, and Event Trigger.

# Recording type Snapshot Manual Trigger Event Irigger

#### Snapshot

A Snapshot is a fixed-length recording whose size is determined by the Buffer Size box in the Recording Options dialog or by a manual click of the Stop button. Recording begins when the selected buffer size is filled or the button is pressed.

#### Manual Trigger

A Manual Trigger is a recording whose trigger point is caused by pressing the trigger button on the front panel.

Recording begins when you click en on the Tool Bar. Recording continues in a circular manner within the limits set by the buffer size.

Recording ends when is clicked on the Tool Bar or after post-trigger memory has been filled following depression of the trigger button on the front panel.

#### Event Trigger

Recording begins when you click en on the Tool Bar.

Recording continues in a circular manner within the limits set by the buffer size until an event is detected that meets the Trigger conditions specified in the Triggering Options and the defined amount of data has been recorded after the Trigger Event.

#### **Options**

**Truncate Data Fields** allows data fields to be truncated during recording to save Analyzer memory and allow recording of more packets. Enter a maximum data length value in the Bytes box. Advisor truncates the data to the stated value or slightly larger.

Note Truncation of data may cause incorrect transaction or transfer decoding.

**Beep When Trigger Occurs** makes the computer connected to the Advisor beep three times when a Trigger condition is first detected.

**Auto-Merge 2 Channel Trace Files** causes Advisor to merge traffic of two recording channels into a file called data\_merged.usb (or whatever name you wish to give it). Advisor also makes two other files during this recording: data.usb and data\_classic.usb (or whatever names you choose to give them). If unchecked, Advisor create only two files: one for Classic-Speed traffic and another for Hi-Speed traffic.

**Save External Interface Signals** causes Advisor to save signals from a Breakout Board (pins *TRIG IN - G.P. IN*) as fields in the trace.

**Trigger/Filter Channel** allows you to choose between Hi-Speed or Classic Speed. The selected choice tells Advisor what channel it should use to perform its triggers/filters. The last channel selected here is the one to be used for Triggering/Filtering.

#### **Buffer Size**

You can adjust the size of the recording buffer from 0.1 megabytes to 128 megabytes.

The **Recording Type** option determines how this buffer is used. Although there are 128 megabytes of physical memory in the Analyzer, the efficiency of the recording is about a 2:1 ratio of physical memory to actual USB traffic. Shorter USB packets yield a slightly less efficient recording. The non-traffic portion of physical memory is utilized for control and timing information.

Note The scale is not linear and affords more granularity in the smaller buffer sizes.

#### **Trigger Position**

You can adjust the amount of recording to be done post-Trigger or select where you want the Trigger located within the defined buffer. You can adjust the Triggering Position between 1 and 99% post-Trigger. **Trigger Position** is available only when **Manual Trigger** or **Event Trigger** is selected as **Recording type**.

As an example, if the buffer size is set to 16MB, then for the following Trigger Position settings, the amount of pre- and post-Trigger data is

- 95% post-triggering: 0.8MB pre-trigger, 15.2MB post-trigger
- 75% post-triggering: 4MB pre-trigger, 12MB post-trigger
- 50% post-triggering: 8MB pre-trigger, 8MB post-trigger
- 25% post-triggering: 12MB pre-trigger, 4MB post-trigger
- 5% post-triggering: 15.2MB pre-trigger, 0.8MB post-trigger

Note When a Trigger occurs, recording continues until the post-Trigger amount of the buffer is filled or when **Stop** is selected.

#### **Options Name**

The **Options Name** is a descriptive label of the current Recording Options settings. Options Names are associated with files that have a **.rec** suffix.

The default option name is **default**. **Default** preserves the current Recording Options settings.

The purpose of the **Options Name** box is to give you a place to preserve different Recording Options that you use on a recurrent basis. For example, if you use two or three different Recording Options configurations, you can save these configurations and load them the next time they are needed.

Because Options Names are descriptive labels and not file names, you can enter in any text you like into the box. Your labels can be very descriptive such as "Trigger on High Speed traffic when CRC errors occur."

To create a new Recording Options name:

- Step 1 Enter a comment for the new file in the **Options Name** field.
- Step 2 Click Save to display the Save As window.
- Step 3 Specify a filename (\*.rec)
- Step 4 Click Save.

To load a Recording Options name:

- Step 1 Click Load to display the Open window.
- Step 2 From the list of .rec files, select the one that represents your Options Name to display the options settings for that name.

#### **Trace File Name & Path**

**Trace File Name & Path** opens a **Save As** dialog box for saving your trace file. The default recording file name is **data.usb** for Low, Full, and High Speed recordings. If you are recording on both channels, then Advisor creates two files: **data.usb** for Classic Channel, and **data\_classic.usb** for High-Speed Channel.

 Click Trace File Name & Path to display a Save As... window in which to enter the recording file name \*.usb for all subsequent recordings.

# 6.2 Events Recording Options

The Event triggering and filtering options allow you to set specific parameters for each Event Group. When an Event Group is selected, a field appears that allows you to select specific conditions within the corresponding Event Group. As details are selected, other Event Group details may become "grayed out" because of limited hardware resources in the Analyzer. Information about the resources available is displayed below the Event Group details. When a detail is grayed out, it is inactive and cannot be selected. If an Event Group remains inactive, the current version of the application or BusEngine<sup>TM</sup> does not support it.

• Click the **Events** tab on the **Recording Options** screen to display the **Event Groups** window:

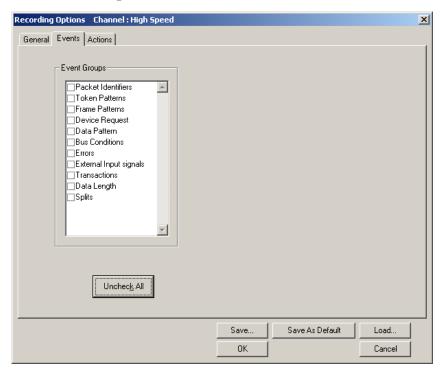

#### **Packet Identifiers**

 Select Packet Identifiers under Event Groups to display the Packet Identifiers window:

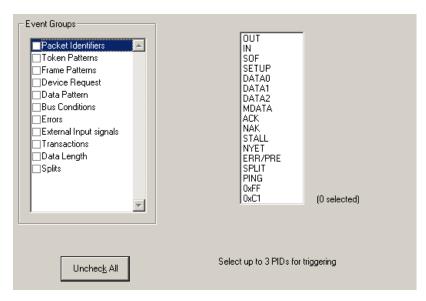

The Packet Identifier (PID) field lists the available packet types. Select up to three packet types to use as a Recording Trigger.

#### **Token Patterns**

 Select Token Patterns under Event Groups to display the Token Patterns window:

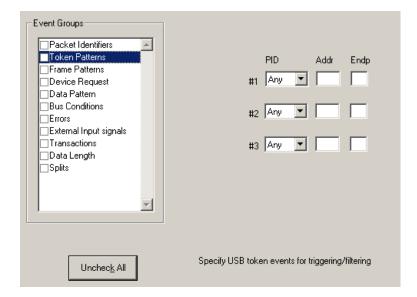

Specify up to three combinations of Address/Endpoint with any of the token PIDs. They can be triggered on or filtered in/out.

#### **Frame Patterns**

 Select Frame Patterns under Event Groups to display the Frame Patterns window:

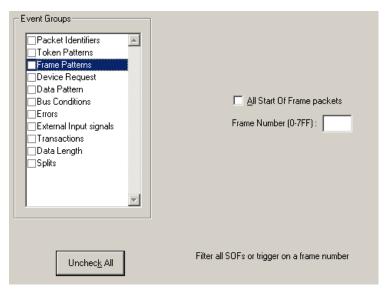

Identify frame patterns you want either to filter out of a Trace View or to use as a Trigger. You can select either **All Start of Frame packets** (SOF) to be filtered out or specify the **Frame Number** of a frame to trigger on.

#### **Device Requests**

 Select Device Requests under Event Groups to display the Device Requests window:

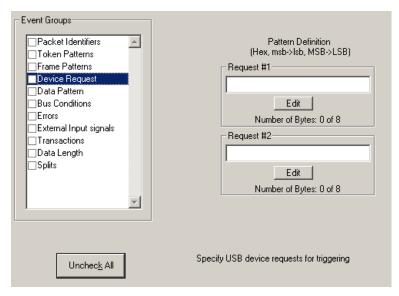

You can select one or two Device Requests for triggering or filtering.

#### **Data Pattern**

Step 1 Select **Data Pattern** under **Event Groups** to display the **Data Pattern** window:

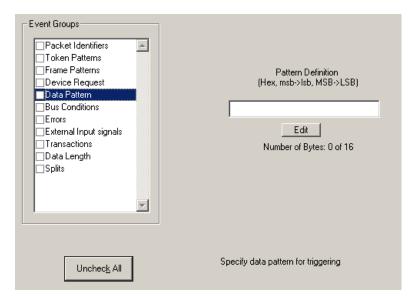

Enter a Data Pattern to be triggered upon or click **Edit** to open a pattern editor and enter data on a bit-by-bit basis.

Step 2 Press the **Edit** button to display a Bit-by-Bit window:

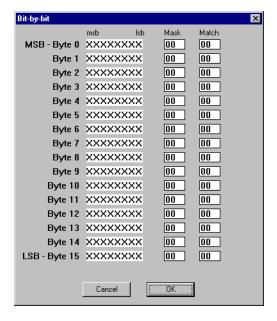

Step 3 Click the bits within each byte that you wish to edit and enter appropriate text.

The Mask and Match fields change.

#### **Bus Conditions**

 Select Bus Conditions under Event Groups to display the Bus Conditions window:

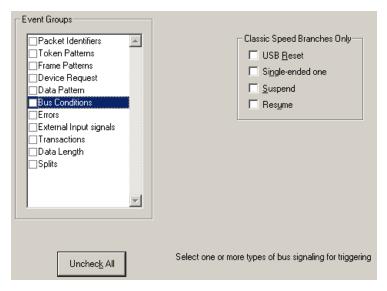

Use any combination of the listed errors as a Trigger.

#### **Errors**

• Select **Errors** under **Event Groups** to display the **Errors** window:

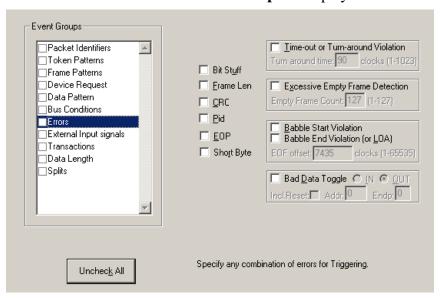

Use any combination of the listed errors as a Trigger.

- Bit Stuffing, Frame-Length, CRC, Pid, EOP Checkboxes: Select one or more of these errors to set these as the basis for triggering or filtering.
- <u>Time-out Violation</u>: Select this checkbox and then enter in the Turn-around time in the text box. This value tells the analyzer how much time should elapse before triggering/filtering. Clocks are 60 MHz (with a resolution of 16.66 ns).
- Excessive Empty Frame Detection: Select this option and enter the empty frame count in the text box. This value tells the analyzer how many frames should elapse before triggering/filtering.
- <u>Babble Start Violation</u>: Select this checkbox to trigger or filter whenever the start of a packet occurs too late in a Frame.
- **Babble End Violation (or LOA):** Select this to trigger/filter when the end of a packet occurs too late in a Frame. Enter a value in the **EOF offset** box from 1 to 65,535 clocks to indicate the size of the offset from start of previous SOF.
- **Bad Data Toggle**: Select this checkbox to trigger or filter whenever a Data0, Data1, Data2 toggle violation occurs.
  - Select IN or OUT if you only want triggering/filtering to occur only on IN or OUT transactions.
  - Check Incl. Reset if you want the first toggle value after a
    reset to be considered "good" regardless of the value prior to
    that reset. If Unchecked, toggle state is assumed to be
    preserved through the reset.
  - Select Addr and/or Endp to select Token Addresses and/or Endpoints.

#### **External Input Signals**

• Select **External Input Signals** under **Event Groups** to display the **External Input Signals** window:

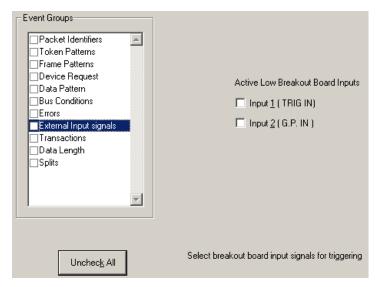

This window has two checkboxes: **Input**  $\underline{1}$  (**TRIG IN**) and **Input**  $\underline{2}$  (**G.P. IN**). Use any combination of the inputs as a Trigger.

#### **Transactions**

• Select **Transactions** under **Event Groups** to display the **Transactions** window:

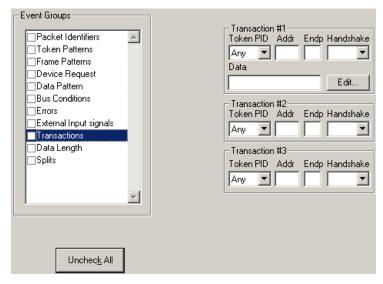

Use any combination of the listed errors as a Trigger.

#### **Data Length**

 Select Data Length under Event Groups to display the Data Length window:

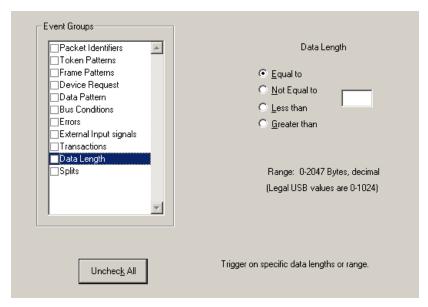

To trigger on data length, enter a value between 0 and 1024 in the box marked **Data Length**.

#### **Splits**

• Select **Splits** under **Event Groups** to display the following window.

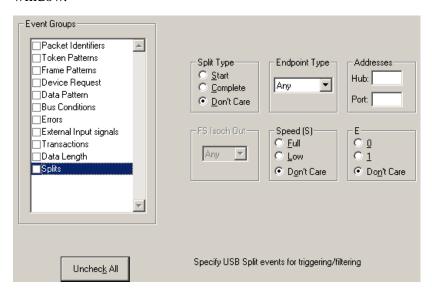

Selecting Splits allows you to trigger on the attributes of a Split Packet.

# 6.3 Actions Recording Options

The **Actions** screen serves as a means of setting **Triggers**, **Filters** (**In or Out**), and **Counts** for the events selected in the Events window.

#### **Actions Window Layout**

The Actions window displays buttons for the events selected in the Events window. Events buttons tell Advisor what it should look for during a recording. The number of Event buttons displayed depends on the number of Events selected in the Events window. If no Events are selected, no Event buttons are displayed.

The upper right corner of the window displays a pair of counters called **Count1** and **Count2**. Counters provide a way for setting triggers based on a passage of a certain number of events. When an event is linked to a counter, the counter attaches below that event. In the following example, Advisor is set to trigger following an In Packet Identifier, then a 25 counts of a token *or* an In Packet Identifier, then a Token, then an Error.

The lower right corner displays the **Trigger**, **Filter Out**, and **Restart** buttons. Action buttons controls the Advisor response to Event conditions.

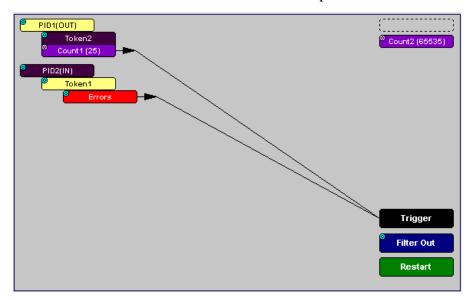

For example, if an Error button is linked to a Trigger button, the Action button tells Advisor to trigger when the error condition occurs.

The lines that join the different buttons indicate the links between Actions and Events.

# 6.4 Connecting Events to Actions

To create or edit links between Event buttons, Counters, and Action buttons, you click an Event button and then click a Counter or Action. By clicking an Event, an arrow connects the Event button to the cursor. When you click a Counter or Action button, the arrow becomes anchored to the selected button.

To make an association:

- Step 1 Select one or more Events from the Events window.
- Step 2 Open the Actions window.
- Step 3 Click the left mouse button on an Event button such as **Errors**.

The elastic arrow appears.

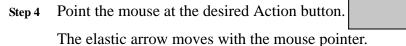

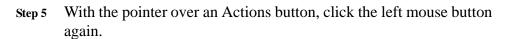

The arrow is anchored to the Action button and replaced with a black line connecting the Event button to the Action button.

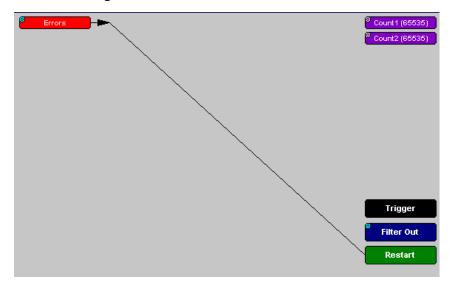

# 6.5 Connecting Counters to Events

The center section of the Actions window displays two Counter buttons marked **Count1** and **Count2**.

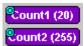

Counters provide a way of triggering after a number of events have passed, such as "Trigger after the 20th IN packet."

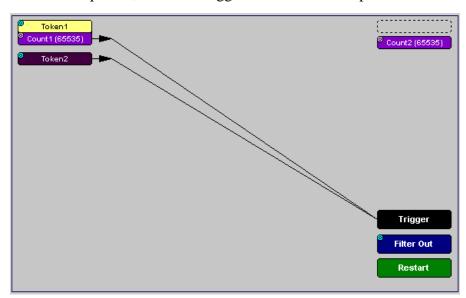

Counters have blue dots in their top left corner that provide access to pop-up menus. The menus provide the means of setting the counter value. The counter can be set between 1 and 65,535.

To connect an event to a counter:

Step 1 Open the Event window and select an Event.

Selecting an Event causes an Event button to automatically appear in the Actions window.

Step 2 Open the Actions window.

The window displays an Event button that is connected to the Trigger button on the right via a line.

Step 3 Click the **Event** button.

An arrow appears that connects the Event button to your mouse pointer.

Step 4 Click one of the two counters.

The Event automatically connects to the Counter button and then connects to the Trigger button.

- Step 5 Click the **blue dot** in top left corner of the selected counter to display a pop-up menu that allows you to configure the counter.
- Count2 (15)
  Change Counter Value
- Step 6 Choose Change Counter Value to open a dialog box.
- Step 7 Set the counter to a value, then click **OK**.

The Input Counter Value dialog box closes and the Counter button displays the selection.

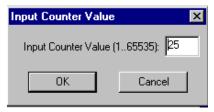

#### Setting Multiple Conditions with Counters

You can create multiple event conditions by linking two counters to two or more events.

**Linking Two Events to Two or More Counters** - If an Event is linked to **Count1** and a second event is linked to **Count2**, it creates an "OR" statement. This statement reads "Trigger when Count1 OR Count2 has reached their specified values."

In this example, Advisor is set to trigger following an In Packet Identifier, then 25 counts of a token or an In Packet Identifier, then a Token, then an Error.

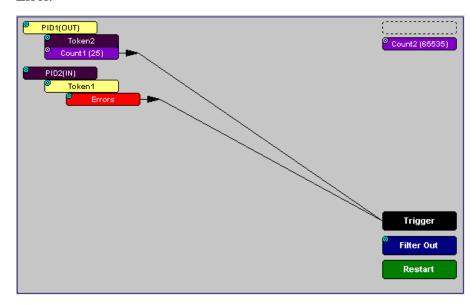

# 6.6 Using Action Buttons

The right section of the Actions window displays three Action buttons labeled **Trigger**, **Filter Out/In**, and Restart.

#### **Trigger**

The **Trigger** button enables event triggering.

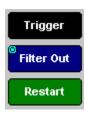

#### Restart

**Restart** causes counters to restart counting when a certain event occurs. When Restart is used, the screen has at least two links: one between an Event and the Restart button, and a second between an Event, Counter and an Action button.

The screenshot below gives an example. The screen below reads "Look for IN and Out packets. When 10 OUT packets, trigger. However, if an IN packet occurs during the count, restart the count."

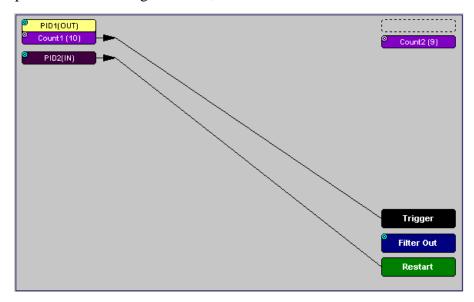

#### Filter Out/In

The **Filter In/Out** button causes events to be filtered in or out of the recording. **Filter Out/In** toggles between **Filter Out** and **Filter In**.

- **Filter In** records ONLY those packets related to the specified event.
- **Filter Out** records all packets EXCEPT those related to the specified event.

Note Only events from the Token, Frame Event, Device Request, and Transaction Groups can be used to filter a recording.

To filter in or out Token, Frame Event, Device Request, and/or Transaction Group events from a recording:

Step 1 Click the blue dot on **Filter Out** (may say **Filter In** depending on the last action specified) to display the **Filter Polarity** menu:

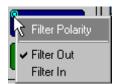

Toggle the selection between **Filter Out** and **Filter In**.

Step 2 Select Filter In.

The button changes to read Filter In.

# 6.7 Other Actions: External Output Signals

Most Event buttons can be configured to trigger external output signals.

If a blue dot is present in the Event button, it means that a menu is present with three options for configuring external output signalling:

- Enable External General Purpose Output
- Enable External General Purpose Output only
- External Output Form

If you choose to enable External Output signalling, a small blue arrow projects from the Event button. This arrow is a reminder that External Signals have been set.

To enable or disable external trigger output:

Step 1 Click the blue dot on an Event button.

A menu similar to the one below opens. The menu may say Disable instead of Enable.

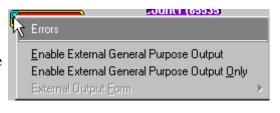

# Step 2 Select Enable External Trigger Output or Disable External Trigger Output.

If you select **Enable External Trigger Output**, a small arrow appear son the right side of the button to indicate that a condition has been set for creating an external output signal. Choosing **Disable External Trigger** causes the arrow to disappear.

#### Enabling High Pulse, Low Pulse or Pulse Toggle Signal Outputs

If you chose **External Trigger Output** in the previous steps, an additional choice appears in the Blue Dot menu, **Enable External Trigger**, that lets you control the output signal.

Step 1 Click the blue dot on an event button that has a small arrow attached to it like the one shown above.

A Blue Dot menu opens. **External Trigger Form** should be an option. If it is not, choose **Enable External Trigger** and then reopen the menu.

Step 2 Choose External Trigger Form to display a menu with choices for Pulse Low, Pulse High, and Toggle.

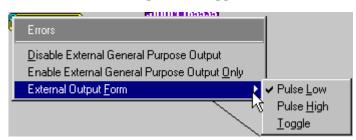

- Step 3 Choose an option not currently selected to close the menu.
- Step 4 Reopen the menu.

Note that the new selection is now checked.

## 6.8 Saving Recording Options

To complete your Recording Options settings, use the features at the bottom of the **Recording Options** screen. These features remain the same no matter which of the three Recording Options screens you are working in.

- Click Save to save the currently specified Recording Options for use in future recording sessions. Any file name can be specified, though use of the .rec is recommended; if no extension is specified, .rec is added by default.
- Click Load to load a previously saved \*.rec file, thus restoring a
  previous set of Recording Options.
- The **Save** as **Default** function is equivalent to the **Save** function, specifying the file name **default.rec**. Whenever you start up the Analyzer, it automatically loads the **default.rec** file if one exists.
- Click **OK** to apply any changes and close this dialog box.
- Click Cancel to cancel any immediate changes you have made and exit the Recording Options menu.

## 6.9 Recording Bus Data

Note: If you have inserted any event triggers, be sure to select *Event Trigger* under the General tab in the Recording Options dialog box.

To start recording USB traffic after setting the appropriate Recording Options:

Step 1 Select Start under Record on the Menu Bar.

OR

Click REC on the Tool Bar.

Your recording session can continue until it has finished naturally or you may need to stop manually by clicking on the Tool Bar, depending on how you set the Recording Options.

To manually stop recording:

Step 2 Select **Stop** under **Record** on the Menu Bar.

OR

Click on the Tool Bar.

Note The manual Stop Recording feature is primarily of use when recording low-speed traffic, which can take a long time to fill the recording buffer.

While uploading is still in progress, hitting the stop button opens a dialog that contains the following options:

- Partial Upload (loads only a portion of the trace)
- Flush current file
- Keep only what was uploaded so far
- Continue uploading

When the recording session is finished, the bus traffic is saved to the hard drive as a file named **data.usb** or whatever name you assign as the default filename.

To save a current recording for future reference:

Step 3 Select Save As under File on the Menu Bar.

OR

Click on the Tool Bar.

You see the standard Save As screen.

**Step 4** Give the recording a unique name and save it to the appropriate directory.

## 6.10 Merging Trace Files

It is possible to merge a Classic-Speed trace file with a Hi-Speed trace file using the Merge Trace File command under the File menu. This option only works with files that were created simultaneously through a single recording session. If the files were recorded during separate recording sessions, Advisor generates an error message and prevents the merge from completing.

Note Advisor is capable of merging High Speed and Classic Speeds traffic into a single merged file if the **Auto-Merge 2 Channel Trace Files** option is checked in the Recording Options dialog box. See page 49 for details.

To merge two trace files:

Step 1 Select File > Merge Trace Files to open a dialog box asking for the first source file.

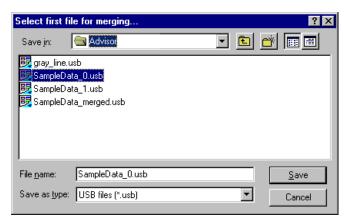

- Note The Merge Trace Files command can be run with or without a trace file open on the screen. The merge process ignores the open file.
- Step 2 Select the first trace file to be merged, then click Save.
- Note It does not matter which of the two trace files is first selected, as long as both were recorded in the same session.
- Step 3 Select the second trace file to be merged, then click **Save**.
- Step 4 Click Yes to confirm your choices.

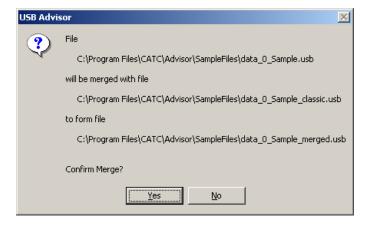

The two files are merged into the new file **data\_merged.usb**.

Note If you attempt to merge two files that were recorded in separate recording sessions, the following error message appears:

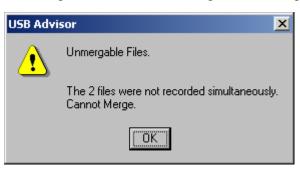

# 7. Display Options

You can select what information to display in CATC Traces using the **Display Options** window.

To open the **Display Options** window:

- Select **Display Options** under **Setup** on the Menu Bar.
   OR
- Click **=** on the Tool Bar.

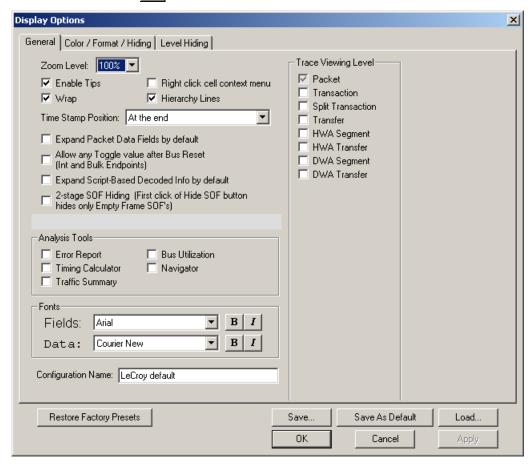

You can select General, Color/Format/Hiding, and Level Hiding display options. The following sections describe these display options.

## 7.1 General Display Options

You specify the main Trace View information types and settings using General Display Options (see figure on previous page):

- **Zoom Level**: Zooms out from 100% (default) to 10% or zooms in from 100% to 200%.
- **Enable Tips**: Pops up text when you position the cursor over a field
- Wrap: Wraps lines of traffic information instead of truncating lines at the right edge of the display.
- **Right click cell context menu**: By default, clicking the left mouse button on a field heading displays a context-sensitive pop-up menu providing commands about the field and clicking the right mouse button pops up a menu with display options. After selecting this option, clicking the right mouse button on a field heading displays the context-sensitive pop-up menu and clicking the left mouse button does nothing.
- **Hierarchy Lines**: Displays lines on the left side of Trace View showing the hierarchy from Packets to Transactions to Split Transactions to Transfers if you show higher-level decodes.
- Timestamp Position: Aligns the Timestamp field
  "At the beginning" (in a column on the left side of the Trace View),
  "At the end" (in a column on the left side of the Trace View), or
  "Merge with Packet/TRanmsaction/Translation". Selecting this
  option allows easier comparison with previous or following
  timestamps.
- Expand Packet Data Fields by default: Displays packet data fields in expanded mode. If this option is not selected, packet data fields display in collapsed mode, and you can expand them manually.
- Allow any Toggle value after Bus Reset (Int and Bulk Endpoints): Depending on the device, after Bus Reset the endpoint toggle state might or might not be reset. Selecting this option prevents display of a toggle violation error.
- Expand Script-Based Decoded Info by default: Displays decoded transfer fields in expanded mode. If this option is not selected, decoded transfer fields display in collapsed mode, and you can expand them manually.

- **2-stage SOF Hiding**: You can display all SOFs, hide all SOFs, or hide empty SOFs (show only SOFs with endpoint traffic and hide empty frames). Selecting this option allows you to hide empty SOFs with one click of the Hide SOF button or hide all SOFs with two clicks of the Hide SOF button.
- **Error Report**: Displays the Errors section of the Traffic Summary window.
- **Timing Calculator**: Displays the Timing Calculator window from the beginning of a packet or marker to the beginning of another packet or marker, including Total Time unit, Bus Utilization Time and Bandwidth, and selected Global, Low Speed, Full Speed, High Speed, Transactions, and Devices.
- **Traffic Summary**: Displays the Traffic Summary window, showing all reports, including Packets, Transactions, Transfers, and Errors.
- **Bus Utilization**: Displays the Bus Utilization window, including Packet length, Bus usage, and Bus usage by device.
- **Navigator**: Displays the Navigation bar, including Pre/Post Triggers, Errors, and Types of Traffic.
- Trace Viewing Level: Displays Packets, Transactions, Split Transactions, Transfers, Host Wire Adapter Segments, Host Wire Adapter Transfers, Device Wire Adapter Segments, or Device Wire Adapter Transfers.
- **Fonts**: Sets the font type and bold or italic style for Fields and Data.
- Configuration Name: You can name the current set of Display Options values for use with an .opt file. (The options file can have a different name.)
- **Restore Factory Presets**: Sets all Display Options values to the installed values.

## 7.2 Color/Format/Hiding Display Options

To modify the colors, formats, and hiding options, select the Color/Format/Hiding tab.

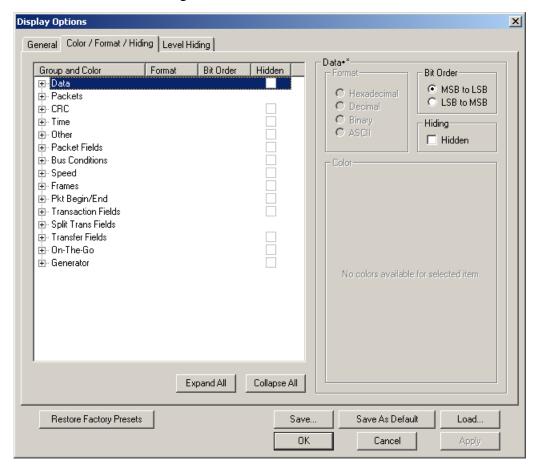

#### **Color Display Options**

The program uses a default set of colors for each type of data in each group of data. The colors and color combinations are appropriate for most graphic systems. You can alter any color.

To specify a color for an information type, in the Color/Format/Hiding tab, select a row (such as Data) in the Group and Color column and expand it.

Select a data type (such as Data Length) in the Group, then select a color in the Color section, using Standard or Custom colors. Use a bright color for each important field.

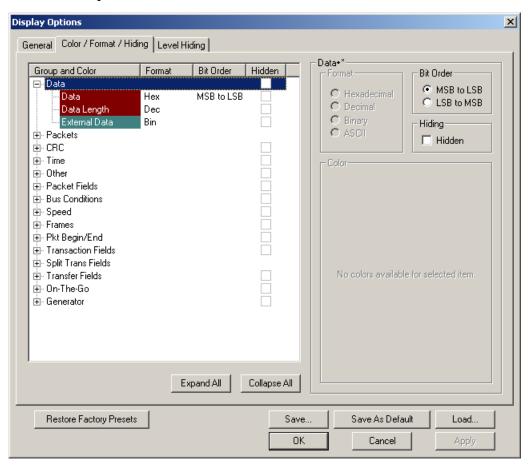

To customize colors, use the Custom tab.

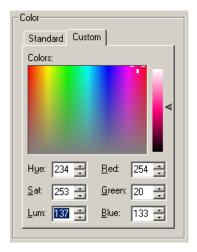

Note You cannot change color of an Invalid Data (packet error) field. It is permanently set to red.

#### **Formats Display Options**

For each type of data in each group of data, the program has a default data format. Examples of number data formats are Bin (binary), Dec (decimal), and Hex (hexadecimal). Examples of date and time data formats are Hex uFrame, Dec uFrame, Date & Time, Time, Bit Time, seconds, microseconds, and nanoseconds. An example of a text data format is ASCII. You can alter some data formats.

To specify a data format for an information type, in the Color/Format/Hiding tab, select a row (such as Packet Fields) in the Group and Color column and expand it.

Select a data type (such as PID Types) in the Group:

| Group and Color    | Format | Bit Order  | Hidden |    |
|--------------------|--------|------------|--------|----|
| ⊕ Other            |        |            |        | •  |
| - Packet Fields    |        |            |        |    |
| ⊟-PID Types        |        |            |        |    |
| Bad PID            | Hex    | LSB to MSB |        |    |
| DATA1              | Hex    | LSB to MSB |        |    |
| DATA0              | Hex    | LSB to MSB |        |    |
| SETUP              | Hex    | LSB to MSB |        |    |
| SOF                | Hex    | LSB to MSB |        |    |
| IN                 | Hex    | LSB to MSB |        |    |
| OUT                | Hex    | LSB to MSB |        |    |
| NAK                | Hex    | LSB to MSB |        |    |
| ACK                | Hex    | LSB to MSB |        |    |
| PRE                | Hex    | LSB to MSB |        |    |
| STALL              | Hex    | LSB to MSB |        |    |
| NYET               | Hex    | LSB to MSB |        |    |
| PING               | Hex    | LSB to MSB |        |    |
| SPLIT              | Hex    | LSB to MSB |        |    |
| Res                | Hex    | LSB to MSB |        |    |
| DATA2              | Hex    | LSB to MSB |        |    |
| MDATA              | Hex    | LSB to MSB |        |    |
| ERR                | Hex    | LSB to MSB |        |    |
| ⊕ Token Addressing |        |            |        | ŢÌ |

Select a format in the Format section. The following formats are available for PID Types:

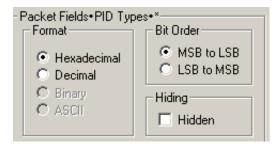

If available, select Bit Order in the Bit Order section. The options are MSB to LSB or LSB to MSB.

#### **Hiding Display Options**

By default, no data is hidden. You can hide any group of data and any type of data. You can hide transactions, SOFs; NAKs; High, Full, or Low Speed packets; traffic from one or both recording channels; and Addresses and Endpoints.

To hide one or more fields, select the Group and Data type in the Group and Color column, then click the Hidden checkbox in the display or the Hidden checkbox in the Hidden section of the Format section.

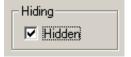

## 7.3 Level Hiding Display Options

By default, no data packets, transactions, or bus conditions are hidden. You can hide:

- Start of Frame packets
- · NAK'ed transactions
- Chirp and SEO Bus conditions
- High, Full, or Low Speed packets
- Channel 0 or Channel 1 packets

Select the Level Hiding tab, then select the data types to hide.

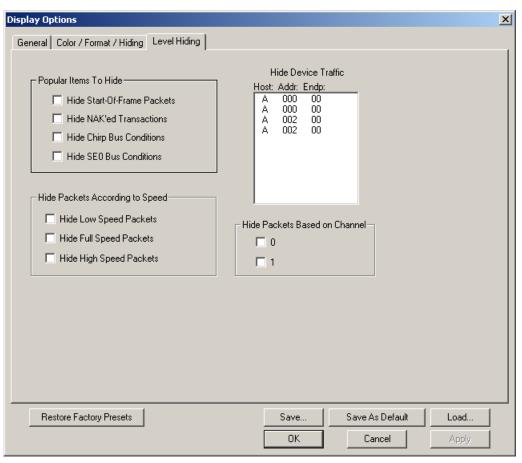

## 7.4 Saving Display Options

You can save a set of Display Options values, make a set the default settings, or use a saved set of values with the commands at the bottom of the **Display Options** window:

- To save the current Display Options values in an options file for use in future sessions, click **Save**. Enter a file name without a file name extension. The program adds the **.opt** extension. (The file must have an **.opt** file name extension.)
- To load a previously saved .opt file, click Load and select a file name.
- To save the current Display Options values in the **default.opt** options file for use as the default display options, click **Save as Default**. (Do not delete the **default.opt** file.)
- To apply the current Display Options values, click **Apply**. The Display Options window remains open.
- To apply the current Display Options values and close the Display Options window, click OK.
- To cancel unsaved changes to display values and exit the Display Options window, click **Cancel**.

# 8. Reading a Trace

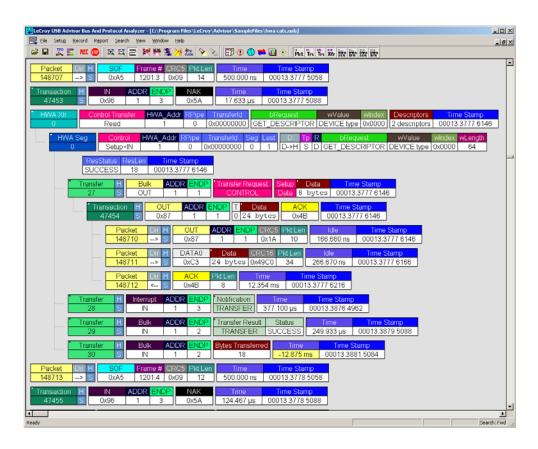

#### 8.1 Trace View Features

- The LeCroy USB Advisor<sup>TM</sup> packet view display makes extensive use of color and graphics to fully document the captured traffic.
- Packets are shown on separate rows, with their individual fields both labeled and color coded.
- Packets are numbered (sequentially, as recorded), time-stamped (with a resolution of 16.67 ns), and highlighted to show the transmitted speed (low-speed, full-speed or high-speed).
- Display formats can be named and saved for later use.
- Pop-up Tool Tips detail the contents of packet fields.
- Data fields can be collapsed to occupy minimal space in the display and you can zoom in and out to optimize screen utilization.

- The display software can operated independently of the hardware and so can function as a stand-alone Trace Viewer that may be freely distributed.
- High Speed SOFs display Microframes (shown below.)

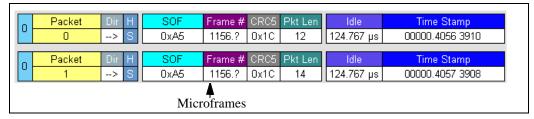

## 8.2 Set Marker

You can define a unique marker for each packet.

To place a marker on a packet:

Step 1 Left-click **Packet** # for the packet you wish to mark to display the **Packet** menu:

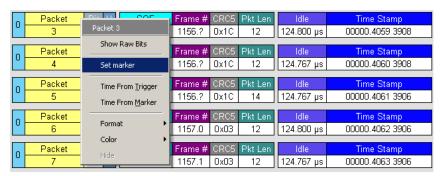

Step 2 Select **Set Marker** to display the **Edit Marker Comment** window.

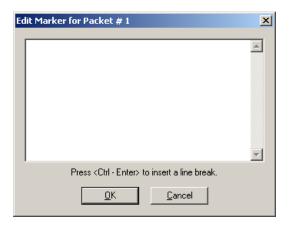

- **Step 3** Enter a comment about the packet.
- Step 4 Click OK.

A marked packet is indicated by a vertical red bar along the left edge of the packet # block:

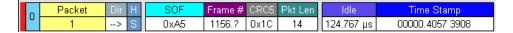

#### 8.3 Edit or Clear Marker

To clear or edit the comments associated with a packet marker:

Step 1 Left-click **Packet** # for the chosen packet to display the **Packet** menu:

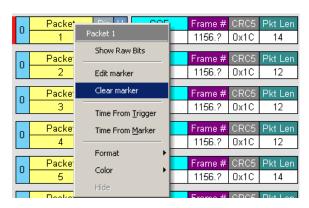

Step 2 To edit the Marker Comment, select **Edit Marker Comment** to display the **Edit Marker Comment** window.

Edit the comment, then click **OK**:

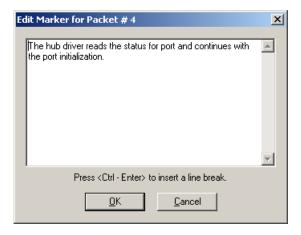

Step 3 To clear a Marker, click **Clear Marker**. The vertical red Marker bar disappears.

#### 8.4 View Raw Bits

You can expand a specific packet to view the raw bits in detail.

To view the raw bits:

Step 1 Left-click **Packet** # for the packet to display the **Packet** menu:

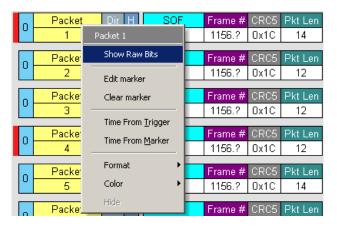

Step 2 Select **Show Raw Bits** to display the Raw Bits View for that packet:

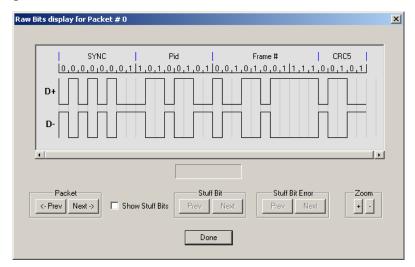

Along the top of the Raw Bits View is a linear strip of the logical bit values with corresponding field demarcations. Bit stuffing is displayed in color. Below the logical bit values is a representation of the D+/D- signaling complete with NRZ encoding. A scroll bar assists in navigation of larger packets. Two buttons under the label **Packet** are used to view previous or next packets. Two buttons under the label **Zoom** allow you to zoom in or out on packets.

#### **Using the Packet Buttons**

The bottom left of the Raw Bits View contains buttons for navigating to different packets in the trace. Under Packet, the **Prev** and **Next** buttons allow you to show raw bits for the previous and forward packets in the trace.

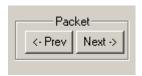

#### **Using the Stuff Bit Buttons**

The bottom center of the Raw Bits View contains a checkbox and buttons for viewing Stuff Bits. Select the **Show Stuff Bits** checkbox and then click the **Prev** button to view previous stuff bits in a trace. Click the **Next** button to view show the next stuff bits in a trace. Under **Stuff Bit Error**, click the

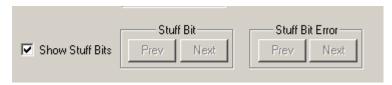

Prev button to view previous stuff bit errors in a trace, and click Next to view stuff bits forward in a trace.

#### **Using the Zoom Buttons**

Use the buttons to view larger or smaller views of raw bits.

## 8.5 Expanding and Collapsing Data Fields

You can expand a data field to view it in greater detail or collapse it when you want a more compact view.

#### Using the Expand/Collapse Data Field Arrows

Data Fields can be easily expanded or collapsed by clicking the small triangular arrows on the left side of the data field.

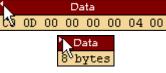

#### **Double-Clicking to Expand/Collapse Data Fields**

Data fields can also be expanded or collapsed by double-clicking anywhere in the data field.

#### **Expanding or Collapsing All Data Fields**

Expand or collapse all data fields by holding down the button for more than a second.

#### Using the Data Field Pop-up Menus

Data fields can be expanded or collapsed by clicking in a data field and selecting Expand Data or Collapse Data from the pop-up menu.

To expand and collapse data using the menu:

Step 1 Left-click **Data** in the Data packet you want to expand or collapse.

If your Data Trace View is currently expanded, you see the **Collapse Data** menu:

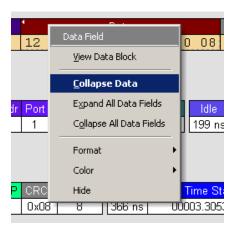

If your Data Trace View is currently collapsed, you see the **Expand Data** menu:

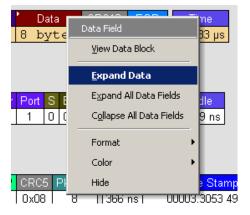

Step 2 Select the desired Expand Data or Collapse Data menu item.

The Trace View is repositioned with the selected packet(s) adjusted in the format you have specified.

Expand or Collapse All Data Fields

All data fields can be expanded or collapsed by selecting **Expand All Data Fields** or **Collapse All Data Fields** from the data field pop-up menus.

## 8.6 View Data Block

The Data Field pop-up menu has an option for viewing the raw bits in a data field.

To view these bits:

- Step 1 Click in the data field to open the Data Field menu.
- Step 2 Select View Data Block to open the Data Block dialog box.

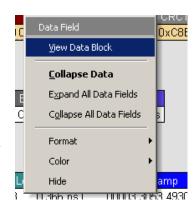

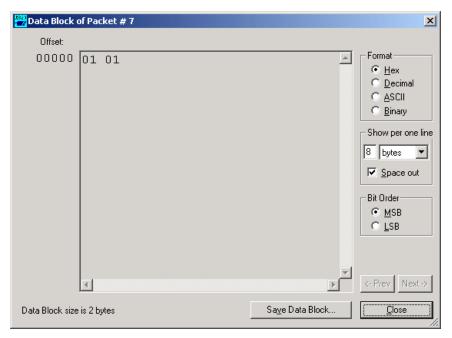

The View Data Block window has options for displaying the raw bits in different formats:

- **Format**: Lets you display data in Hex, Decimal, ASCII, or Binary format.
- **Show Per Line**: Lets you control how many bits are displayed per line.
- **Bit Order:** Most Significant Bit or Least Significant Bit

## 8.7 Pop-up Tool-tips

Many fields within the trace display pop-up tool-tips when the mouse pointer is suspended over them. These tips provide added details about the field.

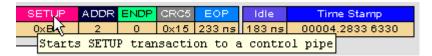

#### 8.8 Hide SOF Packets

You can hide Start-of-Frame (SOF) packets that may be uninteresting in a given context from a Trace View by clicking the **Hide SOF Packets** button on the Tool Bar:

• Click on to hide all SOF packets.

## 8.9 Hide NAKs

You can hide NAKs that may be uninteresting in a given context from a Trace View by clicking the **Hide NAKs** button on the Tool Bar:

• Click to hide all NAK packets.

## 8.10 Hide Devices

Click the **1** to open a tear-off window that allows you to select any address/endpoint combination that you want to hide.

## 8.11 Hide Chirps

Click the to hide any Chirp-J or Chirp-K packets recorded in a USBTracer trace. Advisor does not record these signals.

#### 8.12 Switch to Transactions View

A **Transaction** is defined in the USB specification as the delivery of service to an endpoint. This consists of a token packet, an optional data packet, and an optional handshake packet. The specific packets that make up the transaction vary based upon the transaction type.

The program default display mode is Packet View. Before you can view decoded transactions, you must switch from Packet View to Transactions View.

To select Transactions View:

Step 1 Click Trs on the toolbar to redraw the Trace View to display transactions.

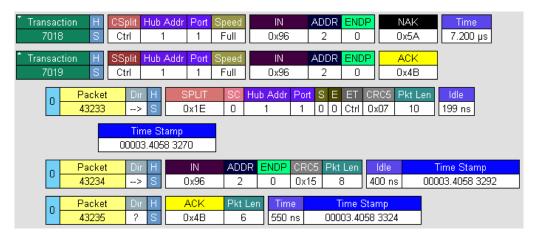

Note This menu selection displays a check mark next to Show USB transactions when you have selected it. When you want to switch back to Packet View mode, right-click anywhere in the trace window and then left-click Show USB transactions.

To switch to Transaction View from the Menu Bar:

Step 1 Select **Display Options** under **Setup** to display the **Display Options General** window:

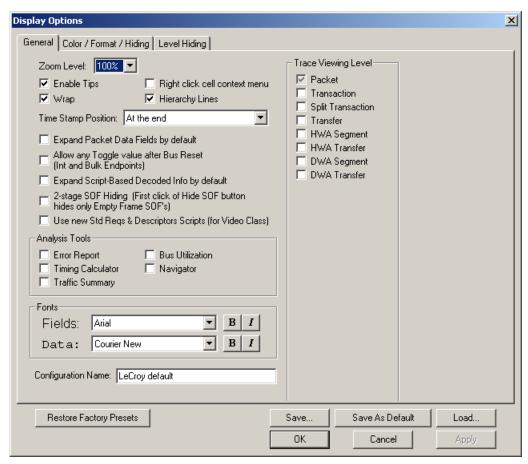

- Step 2 Check Transactions.
- Step 3 Click OK.

## 8.13 View Decoded Transactions

After you set Display Options, the Trace View screen is re-drawn to display decoded transactions in the colors and format you selected.

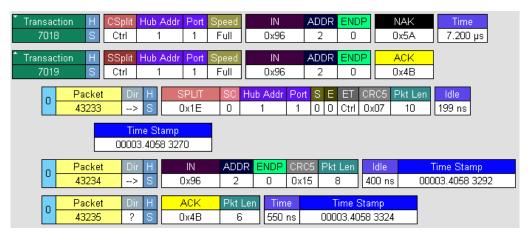

When you instruct the Analyzer to display USB transactions, the components of each transaction are collected from the current recording and are grouped and indented below each decoded transaction. Each row shows a transaction with a unique numeration, a label, and color-coded decoding of important data.

#### **Expanded and Collapsed Transactions**

You can expand a specific transaction to view its parts, which are grouped and indented below the transaction.

To expand a transaction:

Step 1 Left-click the transaction number you wish to view to display the **Expand Transaction** menu:

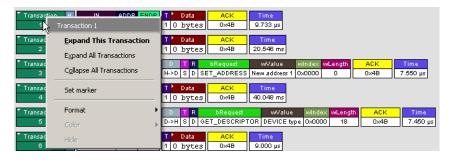

#### **Step 2** Select **Expand This Transaction**.

The screen displays the selected transaction in expanded format.

Note The Expand/Collapse transaction feature operates as a toggle: when one format is active, the other appears as an option on the Expand/Collapse drop-down menu.

To collapse a transaction, perform the same operation and select **Collapse This Transaction**.

Note that you can choose to expand or collapse:

- Only the selected Transaction OR
- All Transactions.

It is not necessary to use the **Expand/Collapse Transactions** menu to shift between expanded and collapsed views of a transaction:

• Double-click in the Transaction number field to toggle back and forth between collapsed and expanded views.

## 8.14 Switch to Split Transaction View

To select Split Transaction View:

Step 1 Click the Trus button on the toolbar to redraw the Trace View screen to display Split Transactions.

| * Split Trans | L | IN   | ADDR | ENDP | Т | ⁴ Data |    |    |    |    |    | AC | K  |     |   |
|---------------|---|------|------|------|---|--------|----|----|----|----|----|----|----|-----|---|
| 44            | Τ | 0×96 | 3    | 0    | 1 | 12     | 01 | 00 | 01 | 00 | 00 | 00 | 08 | 0×4 | В |

To switch to Split Transactions View from the Menu Bar:

Step 1 Select **Display Options** under **Setup** to display the **Display Options General** window:

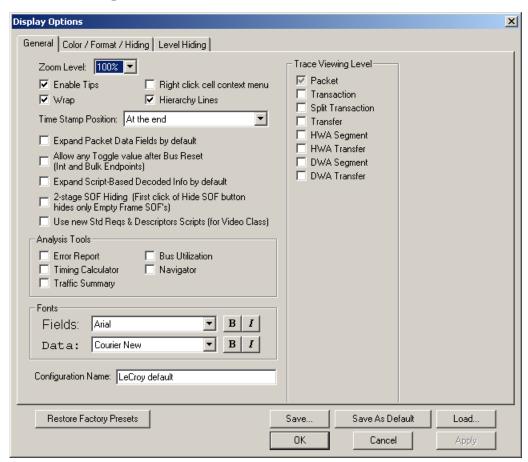

Step 2 Check Split Transactions.

## 8.15 Switch to Transfer View

A **Transfer** is defined in the USB specification as one or more transactions between a software client and its function. USB transfers can be one of four kinds: Control, Interrupt, Bulk, and Isochronous. Advisor is capable of displaying all four types.

The default display mode is Packet View. Before you can view decoded transfers, you must switch from Packet View (or Transaction View) to Transfer View.

To select Transfer View:

Step 1 Click on the toolbar to redraw the Trace View screen to display Transfers.

Note Selecting **Show USB transfers** adds a check next to this menu item. If you want to return to Packet View, open the menu and reselect **Show USB transfers**. This action removes the check and returns the display to Packet View.

To switch to Transfer View from the Menu Bar:

Step 1 Select **Display Options** under **Setup** to display the **Display Options General** window:

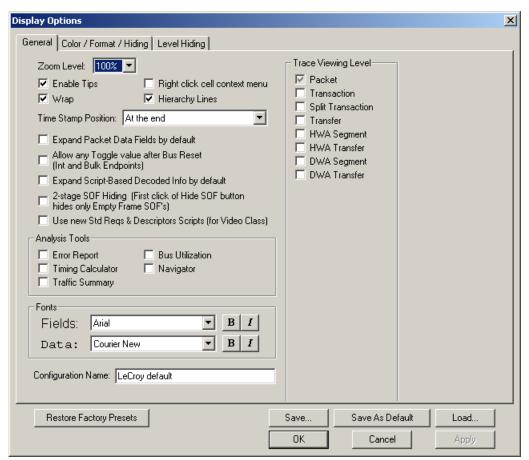

- Step 2 Check Transfers.
- Step 3 Click OK.

#### 8.16 View Decoded Transfers

Once you set Display Options, the Trace View screen is re-drawn to display decoded transfers in the colors and format you selected.

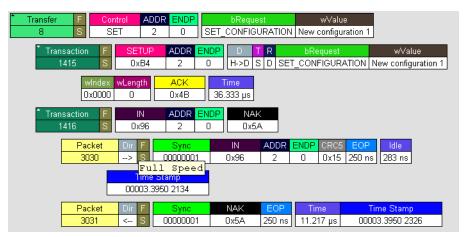

When you instruct the Analyzer to display USB transfers, the components of each transfer are collected from the current recording and are grouped below each decoded transfer. Each transfer row shows a transfer with a unique numeration, a label, and color-coded decoding of important data.

To view decoded transfers, select **Transfer Level** from the **View** menu.

#### **Expanded and Collapsed Transfers**

You can expand a specific transfer to view its parts, which are grouped and indented below the transfer.

To expand a transfer:

Step 1 Left-click the transfer number you wish to view.

You see the **Expand Transfer** menu:

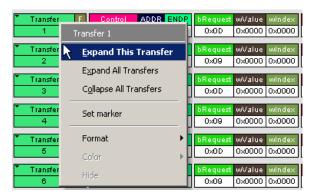

Step 2 Select Expand This USB Transfer to display the selected transfer in expanded format.

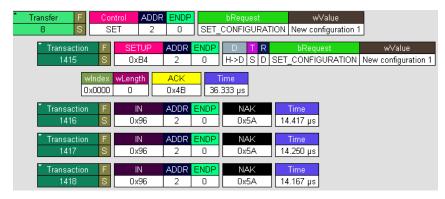

Note The Expand/Collapse transfer feature operates as a toggle. When one format is active, the other appears as an option on the Expand/Collapse drop-down menu.

To collapse a transfer, perform the same operation and select **Collapse This USB Transfer**.

Note that you can choose to expand or collapse

- Only the selected Transfer
  OR
- All Transfers

It is not necessary to use the **Expand/Collapse Transfers** menu to shift between expanded and collapsed views of a transfers. Double-click in the Transfer number field to toggle back and forth between collapsed and expanded views.

# 8.17 Decoding Protocol-Specific Fields in Transactions/Transfers

When transfers or transactions are displayed, the fields in setup transactions or control, interrupt, and Bulk transfers by default do not get decoded and are shown in hexadecimal values. The exceptions are setup transactions and control transfers for standard USB device requests which are always decoded.

In order to show specific decoding for class- and vendor-specific device requests and endpoints, you have to use the decoding association mechanism that is described in Chapter 9 on decoding. When you have performed the association, you see the protocol-specific fields of transfers and transactions decoded in the trace view.

## 8.18 Switch to Host Wire Adapter Segment View

A **Host Wire Adapter Segment** is one or more transfers between a PC and a host wire adapter. To view host wire adapter segments, switch to the Host Wire Adapter Segment trace viewing level.

To select the Host Wire Adapter Segment trace viewing level:

• Click on the toolbar.

OR

Select View > Show Host Wire Adapter Segment.

OR

Select **Setup > Display Options** to display the Display Options window, check **HWA Segment**, and then click **OK**.

The program redraws the trace view.

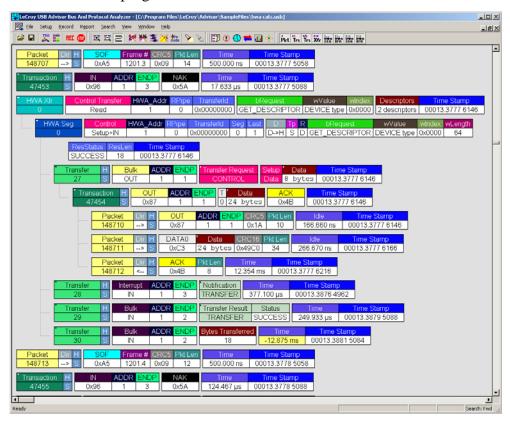

## 8.19 Switch to Host Wire Adapter Transfer View

A **Host Wire Adapter Transfer** is one or more wire adapter segments or one or more transfers between a PC and a host wire adapter. To view host wire adapter transfers, switch to the Host Wire Adapter Transfer trace viewing level.

To select the Host Wire Adapter Transfer trace viewing level:

Click on the toolbar.

OR

Select View > Show Host Wire Adapter Transfer.

OR

Select **Setup > Display Options** to display the Display Options window, check **HWA Transfer**, and then click **OK**.

## 8.20 Switch to Device Wire Adapter Segment View

A **Device Wire Adapter Segment** is one or more transfers between a PC and a device wire adapter. To view device wire adapter segments, switch to the Device Wire Adapter Segment trace viewing level.

To select the Device Wire Adapter Segment trace viewing level:

• Click on the toolbar.

OR

Select View > Show Device Wire Adapter Segment.

OR

Select **Setup > Display Options** to display the Display Options window, check **DWA Segment**, and then click **OK**.

## 8.21 Switch to Device Wire Adapter Transfer View

A **Device Wire Adapter Transfer** is one or more wire adapter segments or one or more transfers between a PC and a device wire adapter. To view device wire adapter transfers, switch to the Device Wire Adapter Transfer trace viewing level.

To select the Device Wire Adapter Transfer trace viewing level:

Click on the toolbar.

OR

Select View > Show Device Wire Adapter Transfer.

OR

Select **Setup > Display Options** to display the Display Options window, check **DWA Transfer**, and then click **OK**.

The program redraws the trace view.

## 8.22 Using the Trace Navigator

You can use the Trace Navigator to show the structure of the entire trace from different points on the Trace view. This way you can refine the trace view to a packet range in the trace that is most interesting to you. This range can be set by you to show smaller parts of the trace.

To display the Navigator bar, click in the toolbar. You can also select the Navigation Bar checkbox in the Display Options General window to have the Navigator open whenever you open the Trace software.

The Navigator bar can be repositioned in the trace and can be oriented horizontally or vertically, docked or undocked by dragging the parallel bars at the top or side of the Navigator bar. By default, the Navigator bar appears vertically to the right of the trace window when opened.

The Navigator bar represents different types of trace information in the order of the packets. The top of each bar corresponds to the first packet in the trace, and the bottom corresponds to the last packet. The Navigator bar is made up of three parts: Pre and Post-Trigger traffic, errors, and types of traffic.

At any time, a line in the navigator bar of one pixel in height represents a fraction of the trace data. If the Navigation bar is 400 pixels high, then each bar in this example would represent 1/400 of the trace. If the trace had 4000 packets total, each bar would represent ten packets. In the Types of Traffic portion of the navigation bar, the color of the bar would be that of the most important item in those ten packets. See "Navigator Bar Attributes" on the next pages.

Drag the square to the top or bottom to set the size of a packet range. Drag the entire square to set the packet range to different values. A bubble appears showing the packet range while you are setting it. Right-click the Navigator to display the pop-up menu.

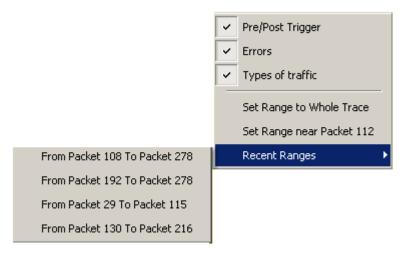

- Pre/Post Trigger, Errors, or Types of Traffic: Shows or hides a specific type of traffic from the Navigator.
- **Set Range to Whole Trace**: Sets packet range to the entire trace.
- **Set range near Packet** *number*: Sets the packet range near the packet where your mouse pointer is positioned in the Navigator bar.
- **Recent Ranges**: Displays a history of ranges that were previously selected.

# **Navigator Bar Attributes**

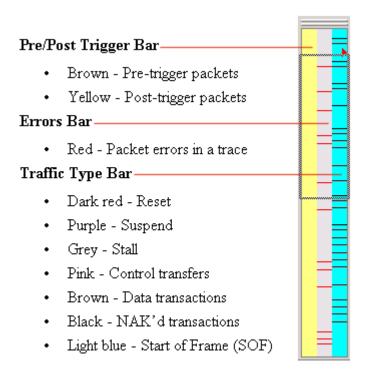

The traffic types above are shown in order of importance. For example, if a NAK'd transaction occurred in the same sample area as a SOF, the NAK would take precedence, and the Navigator would show the black bar.

# 9. Decode Requests

# 9.1 Class and Vendor Definition Files

LeCroy analyzers use script files to decode class and vendor requests. The script files are read when the application is initialized. Once read, the analyzer then decodes class and vendor requests as instructed by the files.

**.REQ Files and .DSC Files** - Represent the old method of decoding. **.REQ** stands for Requests and **.DSC** stands for Descriptors. This method was originally developed for some of LeCroy's earlier USB analyzers and uses fixed definitional structures. LeCroy provides **.req** files for the following requests and classes:

- Standard Requests (standard.reg)
- Hub Class (hub.req): No longer used: replaced by Script Decoder version .dec files
- HID Class (hid.req)
- Printer Class (printer.req)
- Communications Class (communication.reg)
- Audio Class (audio.req)
- Bluetooth USB HCI commands and events (bluetooth.req): No longer used: replaced by Script Decoder version .dec files)
- Vendor Request definition file (vendor.reg)

To add your own **.req** file for a Class or Vendor Request:

- Step 1 Use the **Notepad** application to create and edit your own Request Definition file (for example, **my\_vendor\_commands.req**).
- Note To learn to write such a file, review the Request (.req) files provided by LeCroy.
- Step 2 Add the name of your Request file to the **request.lst** file.
- Step 3 Click **Setup**. The decoding menu in the Class/Vendor List appears.

**.DEC Files** - Represents the new method of decoding. DEC stands for "decoder" and describes both Class and Vendor requests in a C-like language. The .**DEC** files are in the **Scripts** directory under the application directory. Each .**dec** file stores an endpoint or request decode. When the application starts, these files are loaded dynamically. Subdirectories are supported.

The following .dec files are provided:

- Hid
- Mass Storage Class
  - SCSI Bulk Protocol
  - UFI CBI Protocol
- PTP Still Image Class Requests
- Smart Card
- Standard Requests
- Video Class Requests
- Virtual
- Wire Adapter Class Requests and Radio Control Request

You can create your own **.dec** file for a Class or Vendor Request. For more information on the format of these Script Decoder files and the Script Decoding language, read the *Script Decoder Manual*.

# 9.2 Class/Vendor Decoding Options

You can permanently assign a class or vendor decoding for an address and/or endpoint or interface in a trace file. Once assigned, the decoding occurs automatically when you display transactions.

### Mapping Request Recipient to Class/Vendor Decoding

To assign a decoding group to a request recipient,

Step 1 Click the **Apply Decoding Scripts** button on the Toolbar.

OR

Left-click the **Control Transfer** field to display the USB Device Request menu:

Step 2 Select Map Request Recipients to Class/Vendor Decoding to display the Request Recipient and Endpoints dialog box:

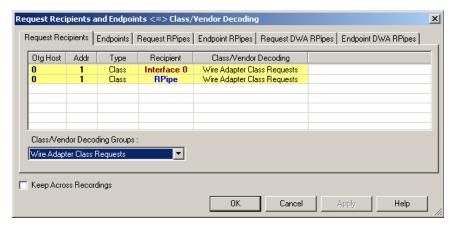

The Recipient field shows all Class and Vendor Request Recipients found in the trace file. The display shows the Host, Address, and Type (Class or Vendor) for the recipient. On the right are the names of Class/Vendor Decoding groups currently assigned to recipients. If blank, no decoding is assigned for a recipient.

Step 3 Select a recipient.

# Step 4 Display the Class/Vendor Decoding Groups drop-down menu.

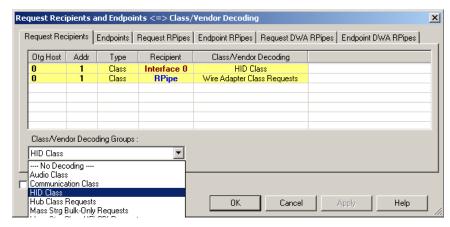

The drop-down menu lists the defined Class/Vendor request decoding groups. The Class/Vendor Decoding Groups are:

- No Decoding
- Audio Class
- Communication Class
- HID Class
- HUB Class Requests
- Mass-Strg Bulk-only Requests
- Mass-Strg Class UFI CBI Requests
- Printer Class
- PTP Still Image Class Requests
- Standard Requests
- Video Class Requests
- Wire Adapter Radio Control Requests
- Wire Adapter Class Requests
- Step 5 Select a decoding group.

OR

Select **No Decoding** if you do not want any specific decoding.

- **Step 6** Repeat the previous steps for additional recipients.
- Step 7 To retain a mapping from trace to trace DURING an application session, select the **Keep Across Recordings** checkbox.

Step 8 Click OK.

### Mapping Endpoint to Class/Vendor Decoding

To assign a Class/Vendor Endpoint decoding,

Step 1 Click the **Apply Decoding Scripts** button on the Toolbar.

OR

Left-click the **Bulk/Int Transfer** field to display the USB Device Request menu.

- Step 2 Select Map Endpoint to Class/Vendor Decoding to display the Request Recipients and Endpoints dialog box.
- Step 3 Click the **Endpoints** tab to display the **Endpoints** dialog box.

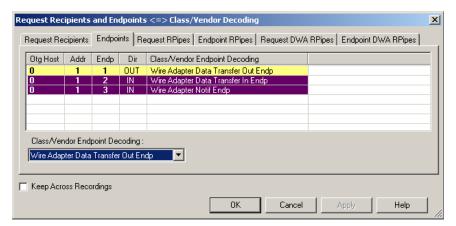

The Endpoint field (Endp) shows all Endpoints found in the trace file. The displays shows the Host, Address, and Direction for the recipient. On the right are the names of Class/Vendor Endpoint Decoding groups currently assigned to endpoints. If blank, no decoding is assigned for a recipient.

Step 4 Select an endpoint.

# Step 5 Display the Class/Vendor Endpoint Decoding drop-down menu:

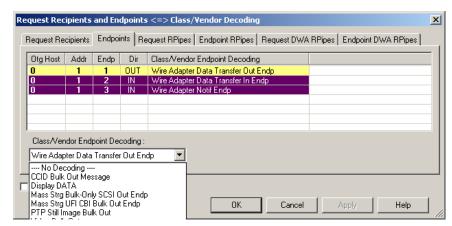

The Class/Vendor Endpoint Decoding options for an OUT endpoint are:

- No Decoding
- CCID Bulk Out Message
- Display DATA
- Mass Strg Bulk-Only SCSI Out Endp
- Mass Strg UFI\_CBI Bulk Out Endp
- PTP Still Image Bulk Out
- Video Bulk Out
- Video Isoch Out
- Virtual UART
- Wire Adapter Data Transfer Out Endp

The Class/Vendor Endpoint Decoding options an IN or Interrupt endpoint are:

- No Decoding
- CCID Bulk In Message
- Communication Class Notification
- Display DATA
- HID In Endp
- Hub Class Status Change Endp
- Mass Strg Bulk-Only SCSI In Endp
- Mass Strg CBI Interrupt Endp
- Mass Strg UFI\_CBI Bulk In Endp
- Mass Strg UFI\_CBI Interrupt Endp
- PTP Still Image Bulk In
- PTP Still Image Interrupt
- Video Bulk In
- Video Interrupt
- Video Isoch In
- Virtual UART
- Wire Adapter Radio Notif Endp
- Wire Adapter Data Transfer In Endp
- Wire Adapter Notif Endp
- Step 6 Select the type of decoding.

OR

Select **No Decoding** if you do not want any specific decoding.

- Step 7 Repeat the previous steps for any additional endpoints you would like to map.
- Step 8 To retain a mapping from trace to trace DURING an application session, select the **Keep Across Recordings** checkbox.
- Step 9 Click OK.

# Mapping Request RPipe to Class/Vendor Decoding

Before mapping Request RPipes to Class/Vendor Decoding, you must first assign the following endpoint decoders:

- Wire Adapter Data Out
- Wire Adapter Data In
- Wire Adapter Notif

To assign a decoding group to a Request RPipe:

Click the **Apply Decoding Scripts** button on the Toolbar. Step 1

OR

Left-click the **Control Transfer** field to display the USB Device Request menu.

- Select Map RPipe to Class/Vendor Decoding to display the Step 2 Request Recipient and Endpoints dialog box.
- Click the **Request RPipes** tab to display the Request RPipes dialog Step 3 box:

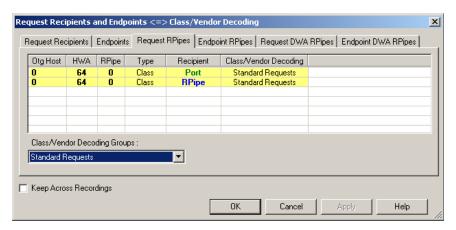

The Recipient field shows all Class and Vendor Request recipients found in the trace file. The RPipe field shows all Class and Vendor Request RPipes found in the trace file. The displays shows the Otg Host, HWA address, and Type (Class or Vendor) for the recipient. On the right are the names of Class/Vendor Decoding groups currently assigned to recipients. If blank, no decoding is assigned for a recipient.

- Select a recipient. Step 4
- Display the Class/Vendor Decoding Groups drop-down menu. Step 5 The Class/Vendor Decoding Groups are the same as for Request Recipients.

Step 6 Select a decoding group.

OR

Select **No Decoding** if you do not want any specific decoding.

- Step 7 Repeat the previous steps for additional recipients.
- Step 8 To retain a mapping from trace to trace DURING an application session, select the **Keep Across Recordings** checkbox.
- Step 9 Click OK.

### Mapping Endpoint RPipe to Class/Vendor Decoding

To assign a Class/Vendor Endpoint RPipes decoding:

Step 1 Click the **Apply Decoding Scripts** button on the Toolbar.

OR

Left-click the **Bulk/Int Transfer** field to display the USB Device Request menu.

- Step 2 Select Map Endpoint RPipe to Class/Vendor Decoding to display the Request Recipients and Endpoints dialog box.
- Step 3 Click the **Endpoint RPipes** tab to display the Endpoint RPipes dialog box:

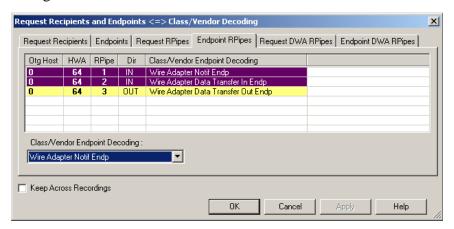

The RPipe field shows all RPipes found in the trace file. The displays shows the Otg Host, HWA address, and Direction for the recipient. On the right are the names of Class/Vendor Endpoint Decoding groups currently assigned to endpoints. If blank, no decoding is assigned for a recipient.

Step 4 Select an endpoint RPipe.

- Display the **Class/Vendor Endpoint Decoding** drop-down menu. Step 5 The Class/Vendor Endpoint Decoding options are the same as for Endpoints.
- Step 6 Select the type of decoding.

OR

Select **No Decoding** if you do not want any specific decoding.

- Step 7 Repeat the previous steps for any additional RPipes you would like to map.
- To retain a mapping from trace to trace DURING an application Step 8 session, select the **Keep Across Recordings** checkbox.
- Click **OK**. Step 9

### Mapping Request DWA RPipe to Class/Vendor Decoding

Before mapping Request DWA RPipes to Class/Vendor Decoding, you must first assign the following endpoint decoders:

- Wire Adapter Data Out
- Wire Adapter Data In
- Wire Adapter Notif

To assign a decoding group to a Request RPipe:

Click the **Apply Decoding Scripts** button on the Toolbar. Step 1

OR

Left-click the **Control Transfer** field to display the USB Device Request menu.

Step 2 Select Map DWA RPipe to Class/Vendor Decoding to display the Request Recipient and Endpoints dialog box.

Step 3 Click the **Request DWA RPipes** tab to display the Request DWA RPipes dialog box:

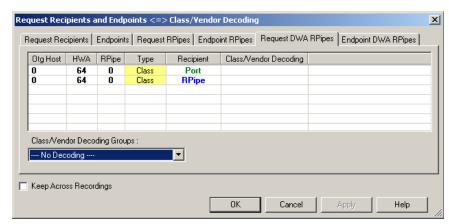

The Recipient field shows all Class and Vendor Request recipients found in the trace file. The RPipe field shows all Class and Vendor Request RPipes found in the trace file. The displays shows the Otg Host, HWA address, and Type (Class or Vendor) for the recipient. On the right are the names of Class/Vendor Decoding groups currently assigned to recipients. If blank, no decoding is assigned for a recipient.

- Step 4 Select a recipient.
- Step 5 Display the Class/Vendor Decoding Groups drop-down menu. The Class/Vendor Decoding Groups are the same as for Request Recipients.
- Step 6 Select a decoding group.

OR

Select **No Decoding** if you do not want any specific decoding.

- Step 7 Repeat the previous steps for additional recipients.
- Step 8 To retain a mapping from trace to trace DURING an application session, select the **Keep Across Recordings** checkbox.
- Step 9 Click OK.

#### Mapping Endpoint DWA RPipes to Class/Vendor Decoding

To assign a Class/Vendor Endpoint DWA RPipes decoding:

Step 1 Click the **Apply Decoding Scripts** button on the Toolbar.

OR

Left-click the **Bulk/Int Transfer** field to display the USB/WUSB Device Request menu.

- Step 2 Select Map Endpoint RPipe to Class/Vendor Decoding to display the Request Recipients and Endpoints dialog box.
- Step 3 Click the **Endpoint RPipes** tab to display the Endpoint RPipes dialog box:

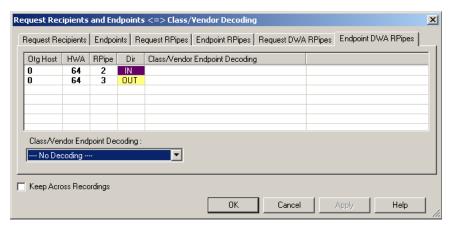

The RPipe field shows all RPipes found in the trace file. The displays shows the Otg Host, HWA address, and Direction for the recipient. On the right are the names of Class/Vendor Endpoint Decoding groups currently assigned to endpoints. If blank, no decoding is assigned for a recipient.

- Step 4 Select an endpoint DWA RPipe.
- Step 5 Display the Class/Vendor Endpoint Decoding drop-down menu. The Class/Vendor Endpoint Decoding options are the same as for Endpoints.
- Step 6 Select the type of decoding.

OR

Select **No Decoding** if you do not want any specific decoding.

Step 7 Repeat the previous steps for any additional RPipes you would like to map.

- Step 8 To retain a mapping from trace to trace DURING an application session, select the **Keep Across Recordings** checkbox.
- Step 9 Click OK.

# 9.3 General Options

Commands are transferred on USB using special control transfers called USB Device Requests. The Analyzer can decode Device Requests as they are defined in the USB specifications and various Device Class and Vendor specifications.

Each USB Device Request is sent using a Control Transfer. Each Control Transfer starts with a SETUP transaction.

# **Decoding USB Device Requests**

To decode a USB Device Request:

Step 1 Left-click the Control Transfer field or the SETUP field of the USB Device Request to display the USB Device Request menu:

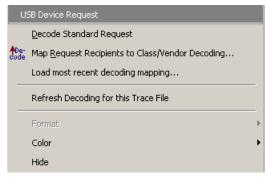

- Note The menus shown in this section are context-sensitive. You may see slightly different menus.
- Step 2 To refresh decoding, click Refresh Decoding for this Trace File. Use this option to reanalyze all transactions.

# Step 3 To use the previous decoding, click **Load most recent decoding** mapping.

This option loads the most recent mapping of endpoints/requests to decoding types that was done on a previous trace. If the endpoints of the new trace are the same as the last one mapped, the mappings are applied to the current trace. This saves the user from having to constantly apply the mapping to a new trace every time the application is restarted and a new trace created.

The ability to retain the mapping from trace to trace DURING an application session already exists: the Keep Across Recordings button in the endpoint map dialog. This new feature simplifies the process when the application has been re-started.

Note: You can also change the format, color, and hidden status of fields, using the same methods as in Display Options. (See Chapter 6, Display Options.)

#### **Decoding Standard Requests**

To decode a standard request:

Step 1 From the USB Device Request menu, select **Decode Standard**Request to display the View Fields for Standard Request text box:

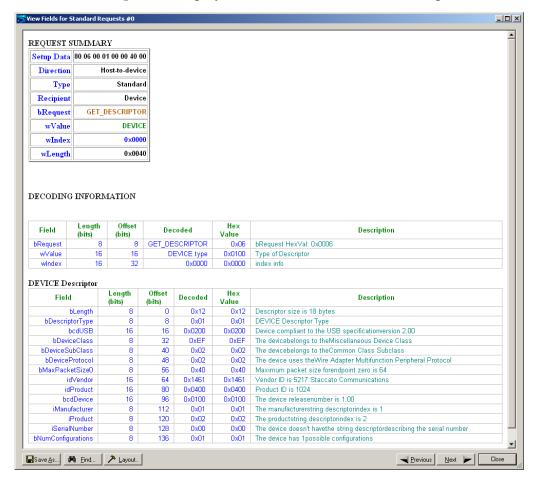

- Step 2 To find a word in the text box, click the Find button. Enter the word in the Find What field. To use a case-sensitive search, check Match Case. To find only the exact word, check Match Whole Word Only. You can search Up or Down. To search, click Find Next.
- Step 3 To save the View Fields text box as an HTML file, click the **Save As** button, enter a file name in the Save As dialog box, then click **Save**.
- Step 4 To view the previous or next Transfer Control field request of the same request type, click **Previous** or **Next**.

The View Fields for Standard Request dialog box displays field definitions and values of the Standard Request.

For field definitions, please refer to the *Universal Serial Bus Specification*, *version 2.0*. The USB specification is available from the USB Implementers Forum (USB-IF) at:

USB Implementers Forum Tel: +1/503.296.9892 1730 SW Skyline Blvd. Fax: +1/503.297.1090 Suite 203 Web: http://www.usb.org/

Portland, OR 97221

# **Decoding Class Requests**

Examples of a class request are Mass-Strg Class UFI CBI Requests, PTP Still Image Class Requests, Video Class Requests, and Wire Adapter Class Requests.

To decode a class request:

Step 1 From the USB Device Request menu, select **Decode ... Request** to display the View Fields for ... Class Requests text box.

The following figure shows a Wire Adapter Class Requests decoding:

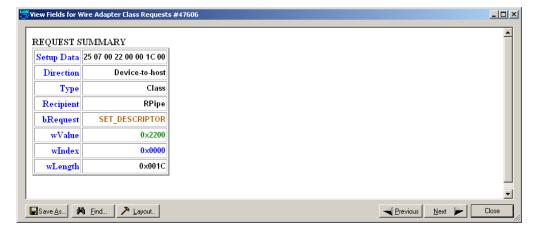

### **Decoding Vendor Requests**

To decode a vendor request:

• From the USB Device Request menu, select **Decode** ... **Request** to display the View Fields for ... Vendor Requests text box.

An example of a vendor request is UWBAdvisor<sup>TM</sup> Command Set.

### **Decoding Undefined USB/WUSB Device Requests**

A Decoding Request may not belong to any of the defined decoding groups (Standard, Class, or Vendor).

# **Decoding using Endpoint Information**

To decode using the endpoint information:

- Step 1 Left-click the **Bulk/Int Transfer** field to display the Bulk/Int Transfer (IN/OUT transaction with data) menu.
- Step 2 Select **Decode as ... Endp** to open a View Fields for ... Endp text box.

The following figure shows a Wire Adapter Data Transfer Out Endp decoding:

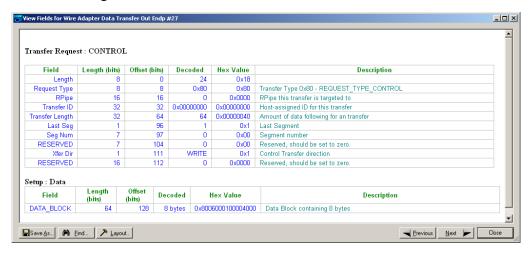

#### **Changing the Layout of Decode Requests**

In the View ... Fields windows, the Decoding Information and the Descriptor information blocks (following the Request Summary information) have the following columns:

- **Field**: such as bRequest, wValue, wIndex, bLength, bDescriptorType, wTotalLength
- Length in bits
- Offset in bits
- **Decoded**: hex value typically equal to Hex Value
- **Hex Value**: hex value typically equal to Decoded
- Description: short description of field

To change the layout of decode requests display:

Step 1 Click **Layout** to display the View ... Fields Dialog Layout dialog box:

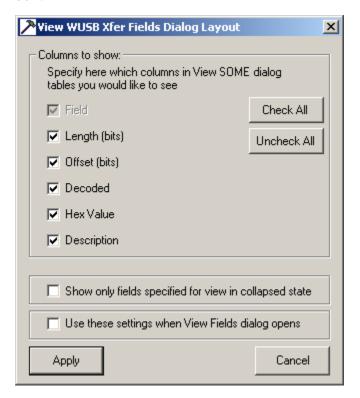

Figure 1.1 View WUSB Xfer Fields Dialog Layout Dialog Box

- Step 2 To display the available columns of data, use the checkboxes for Length, Offset, Decoded, Hex Value, and Description.
  - You can Check All or Uncheck All.
- Step 3 To show only the fields of Collapsed mode, check **Show only fields** specified for view in collapsed mode.
- Step 4 To retain settings for future viewing of Decode Request fields, check Use these settings when View Fields dialog opens.

# 10. Other Features

# 10.1 Search

The Search feature provides options for searching recorded traffic to find specific packets based on triggering status, packet number, marking, or content.

To view the Search options:

 Click Search in the Menu bar to display the Search drop-down menu:

# Go to Trigger

Note Go to Trigger is enabled only when a trigger has created the traffic file.

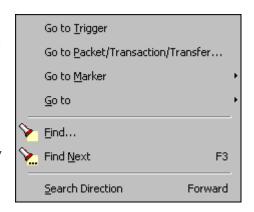

To display a Trigger Event:

• Select **Go to Trigger** under **Search** on the Menu Bar.

The Trace View is repositioned to the first packet following the Trigger event. This packet is at the top of the screen.

#### Go to Packet/Transaction/Transfer

To display a specific packet:

Step 1 From the menu bar, select the command
Search > Go to Packet/Transaction/Transfer to display the
Go to Packet window:

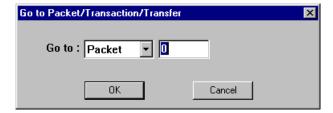

Step 2 Select the desired viewing level (packet, transaction, etc.) from the drop-down menu next to the words **Go to**.

- Step 3 Enter the number of the packet to display.
- Step 4 Click OK.

The Trace View is repositioned with the selected packet at the top of the screen.

#### Go to Marker

To instruct the Analyzer to display a marked packet:

Step 1 Select **Go to Marker** under **Search** on the Menu Bar to display a drop-down menu listing the marked packets in that Trace View:

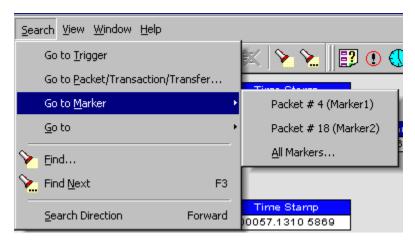

Step 2 Select the desired packet from the displayed list.

The Trace View is repositioned with the selected packet at the top of the screen.

Note The **Go to Marker** feature functions in conjunction with the **Set Marker** feature. The comments within the parentheses following each marked packet are added or edited with the **Set Marker** feature. Please refer to **Set Marker** in **Reading a Trace**.

# Go To

The Go To feature takes you directly to an event in a Trace.

Step 1 Select Go To under Search on the Menu Bar to display the Go To drop-down menu:

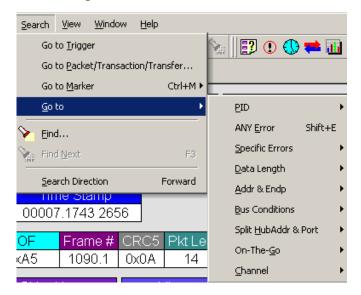

**Step 2** Select an event and enter the necessary information.

# Packet IDs (PIDs)

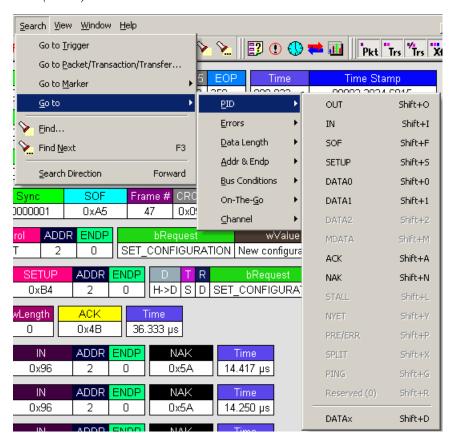

Select the type of packet.

#### Errors

The Errors menu allows you to search for five different types of error: PID, CRC5, CRC16, Packet Length, and Stuff Bits. Menu items appear in bold if they are present in the trace or grayed out if not present in the trace, as shown in the example below.

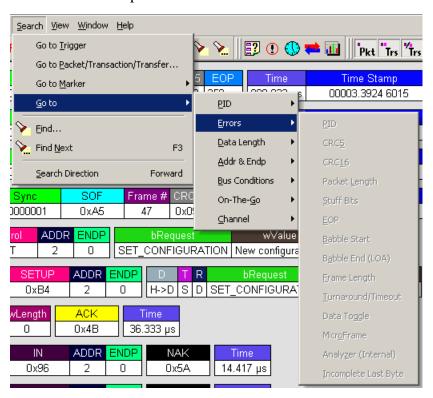

### Data Length

Allows you to search for data packets of particular lengths. Lengths are displayed in Bytes in a drop down menu as shown below. Selecting a length moves the display to the next instance of that packet length.

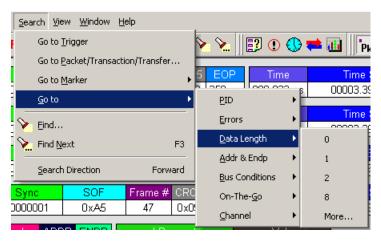

# Addr & Endp

The Addr & Endp feature allows you to search for the next packet which contains a particular address and endpoint. All available address endpoint combinations are displayed in the pull down menu.

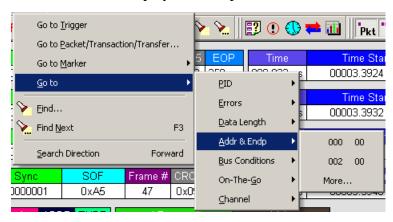

#### **Bus Conditions**

Allows you to search by bus conditions such as traffic speed, reset, and suspend. All available bus conditions are displayed in the pull down menu.

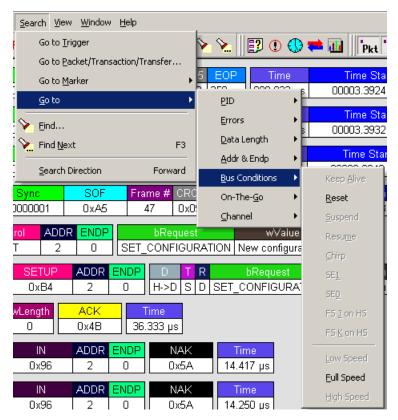

#### On-The-Go

Allows you to search for USB On-The-Go conditions. USB On-The-Go conditions are listed in the drop-down menu.

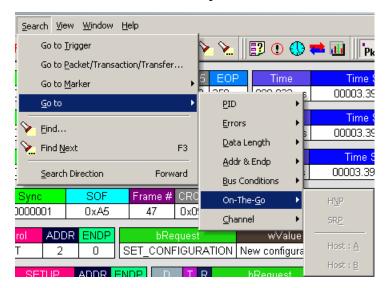

#### Channel

Allows you to search by 0(Hi-Speed) and 1(Classic-Speed).

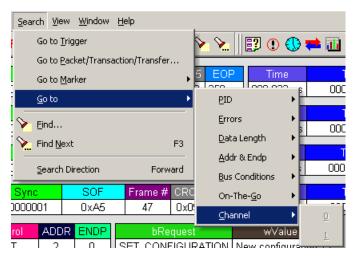

#### **Find**

**Find** allows searches to be conducted on an open trace using one or more criteria. You can search by packet, transactions, split transaction, transfer, by packet type and by fields within packets.

**Find** is run by selecting **Search > Find** or by clicking on the toolbar.

Searches can combine criteria using the options **Intersection** and **Union**. **Intersection** creates AND statements such as "Find all packets with *x* AND *y*." **Union** creates OR statements such as "Find all packets with *x* OR *y*."

You can also perform searches whereby packets or events are excluded from a trace. The **Exclusion** allows searches to be conducted.

To perform a search:

Step 1 Select Find... under Search on the Menu Bar

OR

Click in the Tool Bar to display the **User-Defined Find Events** screen:

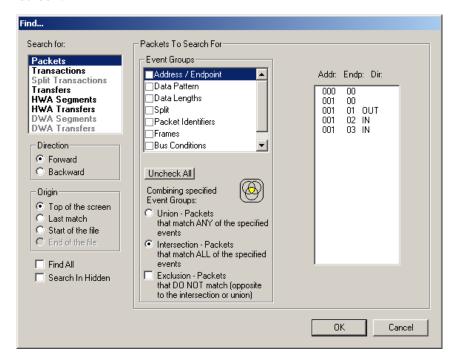

- Step 2 Select Packets, Transactions, Split Transactions, Transfers, HWA Segments, HWA Transfers, DWA Segments, or DWA Transfers, from the top left list box to list that type of event in the Events Group box.
- Step 3 Select one or more events from the **Events Group** box.

### Step 4 Select one of the following options:

• Union: Find all packets matching ANY of the specified events.

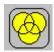

• **Intersection:** Find all packets matching ALL of the specified events.

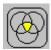

• Exclusion: Exclude packets matching any of the specified events.

**Exclusion** works with the other two options: Select **Union** *AND* **Exclusion** (=Exclude packets with ANY of the following fields) or **Intersection** *AND* **Exclusion** (=Exclude packets with ALL of the following fields.)

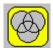

Step 5 If desired, set the search **Direction** and **Origin**.

#### Step 6 Click OK.

After the search finishes, the packets meeting the search criteria are displayed.

### **Find Next**

To apply the previous **Find** parameters to the next search:

• Select **Find Next** under **Search** on the Menu Bar.

OR

Click on the Tool Bar.

#### **Search Direction**

Toggles the search forward or backwards. The current direction is indicated in the menu.

# 10.2 Edit Comment

You can create, view, or edit the 100-character comment field associated with each Trace file. The comments are visible in the Windows<sup>®</sup> Explorer if the Comments attribute is included in the Details view.

Step 1 Select **Edit Comment** under **File** on the Menu Bar to display the **Edit comment for Trace file** window:

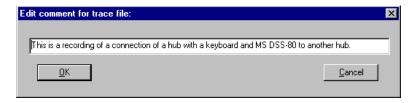

- Step 2 Create, view, or edit the comment.
- Step 3 Click OK.

# 10.3 Reports

The Report menu provides several reports to assist you in analyzing USB traffic recorded by the Analyzer.

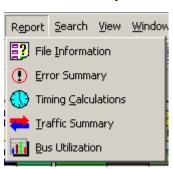

#### **File Information**

To display a File Information report:

- Select File Information under Report in the Menu Bar.
   OR
- Click in the Tool Bar to display the File Information screen:

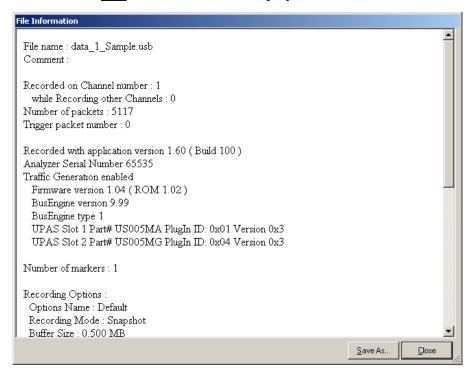

The File Information report provides information about how the recording was made, what the buffer settings were, the license number of the analyzer that created the file, what the trigger options were, the user's license information, and what version of all the Analyzer hardware was used to make the recording.

# **Error Summary**

The Error Summary details all errors analyzed throughout the recording.

- Select Error Summary under Report in the Menu Bar OR
- Click ① in the Tool Bar to display the Errors pane:

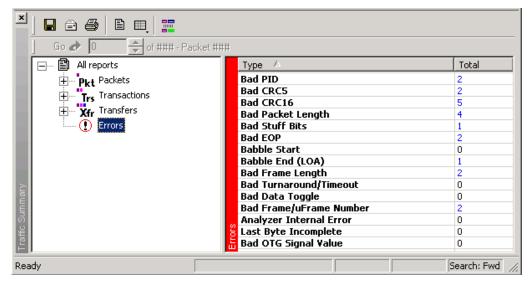

Navigate to an error within the recording by clicking the number of the packet containing the error.

Use the arrows to cycle though each occurrence of a particular error.

# **Timing Calculations**

The Timing Calculator is used to measure timing between any two packets.

- Select **Timing Calculations** under **Report** in the Menu Bar.
   OR
- Click in the Tool Bar to display the Timing and Bus Usage Calculator screen:

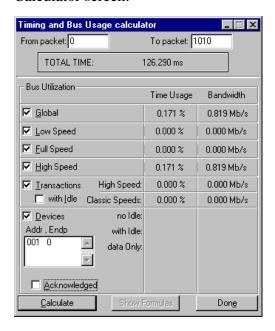

# **Traffic Summary**

**Traffic Summary** summarizes the numbers and types of packets, transactions, and so on that occurred in the open trace.

To run **Traffic Summary**, select **Report > Traffic Summary**,

or click the button marked . The program prompts you to specify a range of packets, then displays the following window:

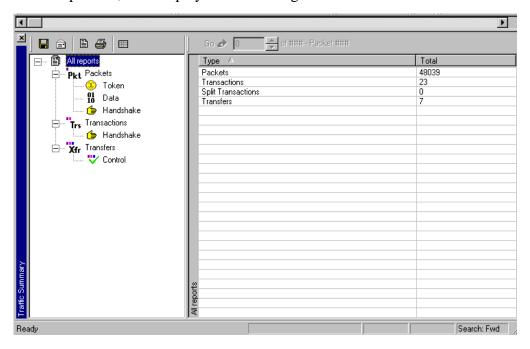

### **Bus Utilization**

The **Bus Utilization** window displays information on bandwidth use for the two recording channels.

To open the Bus Utilization window, select **Report > Bus Utilization** or click the button to display three graphs:

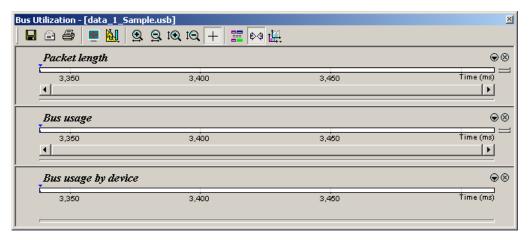

### Bus Utilization Buttons

The Bus Utilization window has a row of buttons for changing the format of the displayed data and for exporting data:

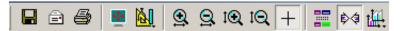

# The buttons have the following functions:

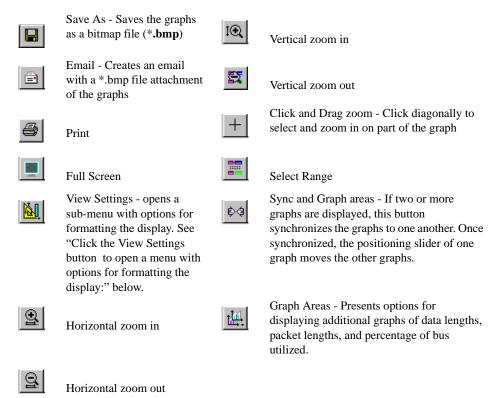

# View Settings Menu

Click the View Settings button to open a menu with options for formatting the display:

- Orient Horizontally: Changes the orientation of bus usage to horizontal. After selecting this option, the menu option changes to Orient Vertically.
- **Tile Vertically**: Tiles the graphs vertically (i.e., side by side). After selecting this option, the menu option changes to Tile Horizontally.
- **Show Markers**: Places tick marks along the x axis of each graph.
- **Show Plumb Line**: Displays a vertical line that connects the cursor to the horizontal axis. As you move the mouse, the status bar shows the packet and time frame to which the cursor points.

- Status: Opens a submenu with the following options:
  - Bar: Displays a status bar at the bottom.
  - Tooltip: Displays a tooltip if you position the cursor over a field of the graphs.
  - None: Turns off tooltips and the status bar.
- **Grid Lines**: Opens a submenu with the following options:
  - Both: Displays both X and Y axis gridlines.
  - X Axis: Displays X axis gridlines.
  - Y Axis: Display Y axis gridlines.
  - None: Turns off gridlines.
- **Grid on Top**: Moves the grid lines above the graph.
- **Fonts and Colors** Opens the View Options dialog box for setting graph fonts and colors:

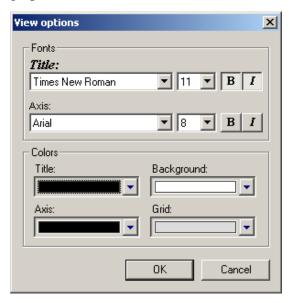

#### Graph Areas Menu

Use the Graph Areas menu to specify information for the Bus Utilization window.

Step 1 Click the button to open the Graph Areas menu.

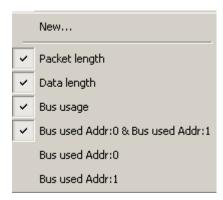

- Step 2 Select the data you want to appear in the Graph Areas window.
- Step 3 To make a new graph, click New.

To change properties in the Bus Utilizations graph:

Step 1 In the **Graph Area**s menu, select what you want your graph to display, then click **OK**.

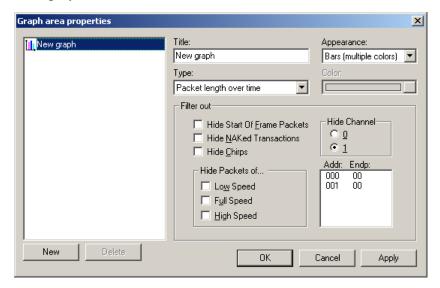

Step 2 To make a new graph, click New.

## How to Contact LeCroy

| Type of Service            | Contact                                                                 |                  |
|----------------------------|-------------------------------------------------------------------------|------------------|
| Call for technical support | US and Canada:                                                          | 1 (800) 909-2282 |
|                            | Worldwide:                                                              | 1 (408) 727-6600 |
| Fax your questions         | Worldwide:                                                              | 1 (408) 727-6622 |
| Write a letter             | LeCroy<br>Customer Support<br>3385 Scott Blvd.<br>Santa Clara, CA 95054 |                  |
| Send e-mail                | support@catc.com                                                        |                  |
| Visit LeCroy's web site    | http://www.lecroy.com/                                                  |                  |

# Limited Hardware Warranty

So long as you or your authorized representative ("you" or "your"), fully complete and return the registration card provided with the applicable hardware product or peripheral hardware products (each a "Product") within

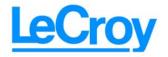

fifteen days of the date of receipt from LeCroy or one of its authorized representatives, LeCroy warrants that the Product will be free from defects in materials and workmanship for a period of three years (the "Warranty Period"). You may also complete your registration form via the internet by visiting http://www.catc.com/support/register/. The Warranty Period commences on the earlier of the date of delivery by LeCroy of a Product to a common carrier for shipment to you or to LeCroy's authorized representative from whom you purchase the Product.

#### What this Warranty Does Not Cover

This warranty does not cover damage due to external causes including accident, damage during shipment after delivery to a common carrier by LeCroy, abuse, misuse, problems with electrical power, including power surges and outages, servicing not authorized by LeCroy, usage or operation not in accordance with Product instructions, failure to perform required preventive maintenance, software related problems (whether or not provided by LeCroy), problems caused by use of accessories, parts or components not supplied by LeCroy, Products that have been modified or altered by someone other than LeCroy, Products with missing or altered service tags or serial numbers, and Products for which LeCroy has not received payment in full.

#### **Coverage During Warranty Period**

During the Warranty Period, LeCroy or its authorized representatives will repair or replace Products, at LeCroy's sole discretion, covered under this limited warranty that are returned directly to LeCroy's facility or through LeCroy's authorized representatives.

#### **How to Obtain Warranty Service**

To request warranty service, you must complete and return the registration card or register via the internet within the fifteen day period described above and report your covered warranty claim by contacting LeCroy Technical Support or its authorized representative.

You can reach LeCroy Technical Support at 800-909-7112 or via email at support@catc.com. You may also refer to the LeCroy website at http://www.lecroy.com for more information on how to contact an authorized representative in your region. If warranty service is required, LeCroy or its authorized representative will issue a Return Material Authorization Number. You must ship the Product back to LeCroy or its authorized representative, in its original or equivalent packaging, prepay shipping charges, and insure the shipment or accept the risk of loss or damage during shipment. LeCroy must receive the Product prior to expiration of the Warranty Period for the repair(s) to be covered. LeCroy or its authorized representative will thereafter ship the repaired or replacement Product to you freight prepaid by LeCroy if you are located in the continental United States. Shipments made outside the continental United States will be sent freight collect.

Please remove any peripheral accessories or parts before you ship the Product. LeCroy does not accept liability for lost or damaged peripheral accessories, data or software.

LeCroy owns all parts removed from Products it repairs. LeCroy may use new and/or reconditioned parts, at its sole discretion, made by various manufacturers in performing warranty repairs. If LeCroy repairs or replaces a Product, the Warranty Period for the Product is not extended.

If LeCroy evaluates and determines there is "no trouble found" in any Product returned or that the returned Product is not eligible for warranty coverage, LeCroy will inform you of its determination. If you thereafter request LeCroy to repair the Product, such labor and service shall be performed under the terms and conditions of LeCroy's then current repair policy. If you chose not to have the Product repaired by LeCroy, you agree to pay LeCroy for the cost to return the Product to you and that LeCroy may require payment in advance of shipment.

#### **General Provisions**

THIS LIMITED WARRANTY GIVES YOU SPECIFIC LEGAL RIGHTS. YOU MAY HAVE ADDITIONAL RIGHTS THAT VARY BY JURISDICTION. LECROY'S RESPONSIBILITY FOR DEFECTS IN MATERIALS AND WORKMANSHIP IS LIMITED TO REPAIR AND REPLACEMENT AS SET FORTH IN THIS LIMITED WARRANTY STATEMENT. EXCEPT AS EXPRESSLY STATED IN THIS WARRANTY STATEMENT, LECROY DISCLAIMS ALL EXPRESS AND IMPLIED WARRANTIES FOR ANY PRODUCT INCLUDING, BUT NOT LIMITED TO, ANY IMPLIED WARRANTIES OF AND CONDITIONS OF MERCHANTABILITY AND FITNESS FOR A PARTICULAR PURPOSE, AND ANY WARRANTIES THAT MAY ARISE FROM ANY COURSE OF DEALING, COURSE OF PERFORMANCE OR TRADE USAGE. SOME JURISDICTIONS MAY NOT ALLOW LIMITATIONS ON HOW LONG AN IMPLIED WARRANTY LASTS, SO THE PRECEDING LIMITATION MAY NOT APPLY TO YOU.

LECROY DOES NOT ACCEPT LIABILITY BEYOND THE REMEDIES SET FORTH IN THIS LIMITED WARRANTY STATEMENT OR FOR INCIDENTAL OR CONSEQUENTIAL DAMAGES INCLUDING, WITHOUT LIMITATION, ANY LIABILITY FOR THIRD PARTY CLAIMS AGAINST YOU FOR DAMAGES, PRODUCTS NOT BEING AVAILABLE FOR USE, OR FOR LOST DATA OR SOFTWARE. LECROY'S LIABILITY TO YOU MAY NOT EXCEED THE AMOUNT YOU PAID FOR THE PRODUCT THAT IS THE SUBJECT OF A CLAIM. SOME JURISDICTIONS DO NOT ALLOW THE EXCLUSION OR LIMITATION OF INCIDENTAL OR CONSEQUENTIAL DAMAGES, SO THE PRECEDING EXCLUSION OR LIMITATION MAY NOT APPLY TO YOU.

The limited warranty on a Product may be transferred for the remaining term if the then current owner transfers ownership of the Product and notifies LeCroy of the transfer. You may notify LeCroy of the transfer by writing to Technical Support at LeCroy, 3385 Scott Blvd., Santa Clara, CA 95054 USA or by email at: support@catc.com. Please include the transferring owner's name and address, the name and address of the new owner, the date of transfer, and the Product serial number.

| T | ท  | d | 6 | X |
|---|----|---|---|---|
| L | 11 | U |   | Λ |

## **Symbols**

.dec files 104 .dsc files 103 .rec files 50, 66 .req files 103

## **Numerics**

2-stage SOF Hiding option 73 5-volt pin 21

## A

abort upload 42 About Advisor command 11 window 11 About Advisor command 29 About USB Advisor window 29 AC connector module 18 AC power source 20 actions buttons 63 events 60 **Recording Options 59** Actions window 59 Add New Hardware Wizard window 11 Addr & Endp search 126 Addr checkbox 56 Addr field 105 Advbe.rbf file 33 Advisor.inf file 11 alert beep 48

Allow any Toggle value after Bus Reset option 72 Analyzer command 33 front panel 17 PC requirements 25 rear panel 17 resetting 34 setup 19 Setup screen 33 architecture 19 arrow elastic 60 audio.req file 103 automatic updates 31 Auto-merge 2 Channel Trace Files option 49

## B

Babble End Violation error 56 Babble Start Violation error 56 Bad Data Toggle error 56 Beep When Trigger Occurs option 48 Bit Order option 87 Bit Order section 77 Bit Stuffing error 56 Bit-by-Bit window 54 bits raw 84 blue dot 62 menus 64 bluetooth.req file 103 Breakout Board 1, 17, 21 browser 25 buffer size 3 Buffer Size dialog 49 Bulk transfer 93 Bulk/Int Transfer field 107 usage 73 Bus Conditions event group 55 Bus Conditions search 126

| Bus Conditions shortcuts 46     | Class/Vendor decoding 105           |
|---------------------------------|-------------------------------------|
| bus data                        | Class/Vendor Decoding field 105     |
| recording 66                    | Class/Vendor Decoding Groups menu   |
| Bus Utilization                 | 106                                 |
| buttons 135                     | Class/Vendor Endpoint Decoding      |
| report 135                      | field 107                           |
| window 135                      | menu 108                            |
| Bus Utilization option 73       | Class/Vendor endpoint RPipes decod- |
| BusEngine                       | ing 111, 114                        |
| updates 29                      | classes 103                         |
| BusEngine Technology 7          | Classic Speed port 18               |
| buttons                         | Clear Marker command 83             |
| actions in recording options 63 | Collapse All Data Fields command 87 |
| bus utilization 135             | collapse data fields 85             |
| Detach Device 18                | Collapse Data menu 86               |
| Filter In/Out 63                | Collapse This USB Transfer command  |
| Manual Trigger 18               | 96                                  |
| restart 63                      | collapse transactions 91            |
| toolbars 40                     | collapse transfers 95               |
| Trigger 63                      | collapsed mode 72                   |
| Bytes box 48                    | color                               |
| Bytes menu 125                  | display 25                          |
|                                 | Color section 75                    |
| C                               | Color/Format/Hiding tab 74          |
| C                               | colors 74                           |
| cables 1, 17                    | Colors options 137                  |
| connecting 11                   | comment field 130                   |
| connectors 22                   | Comments attribute 130              |
| length 24                       | comments, editing 130               |
| USB 23                          | communication.req file 103          |
| CATC Trace 2                    | compatibility 9                     |
| Change Counter Value command 62 | components 1, 17                    |
| channel                         | physical 3                          |
| trigger                         | configuration 25                    |
| and filter 49                   | Configuration Name option 73        |
| Channel search 127              | connecting                          |
| channels                        | cables 11                           |
| recording 3                     | connections 19                      |
| Chirps, hide 88                 | cable 22                            |
| class definition files 103      | connect events to actions 60        |
| Class Request                   | connector pin-out 23                |
| decode 118                      | counters to events 61               |
| Class request, decode 118       | to a PC 23                          |

| connector                     | data_merged.usb file 49, 68          |
|-------------------------------|--------------------------------------|
| Data In/Out 20                | date and time formats 76             |
| DB-9 18                       | DB-9 connector 20                    |
| connectors 8, 18, 22          | Decode                               |
| types 24                      | decoding options 105                 |
| contents of package 17        | decode                               |
| Continue uploading command 67 | class request 118                    |
| Control Transfer 93, 115      | endpoint 107, 119                    |
| Control Transfer field 115    | endpoint DWA RPipes 114              |
| convert.usb file 35           | endpoint RPipes 111                  |
| Counter buttons 61            | general options for requests 115     |
| counters 5, 59                | hub status 119                       |
| connecting to events 61       | layout 120                           |
| events 61                     | request recipient 105                |
| counting 6                    | Request rRPipe 110, 112              |
| events 7                      | requests 115, 117                    |
| CRC error 56                  | standard request 117                 |
| Custom tab 75                 | vendor requests 118                  |
| Customize                     | Decode Request command 118           |
| command 39                    | Decode as Endp command 119           |
| dialog box 39                 | Decode Standard Request command      |
|                               | 117                                  |
| D                             | decoder files 104                    |
| D                             | decoding                             |
| data                          | assigning 105                        |
| data length 125               | decoded transactions 91              |
| data pattern 54               | decoded transfers 95                 |
| expand/collapse fields 85     | decoding fields 96                   |
| truncate data fields 48       | refresh 115                          |
| viewing data block 87         | default settings 13                  |
| data block 87                 | default.opt file 79                  |
| Data Block dialog box 87      | default.rec file 50, 66              |
| Data Field menu 87            | description                          |
| data fields                   | product 1                            |
| truncate 48                   | Detach Device button 18              |
| Data In/Out connector 20, 22  | Detach Device switch 3, 8            |
| Data Length event group 58    | Device Requests 115                  |
| Data Length search 125        | Device Requests event group 53       |
| Data option 73                | Device Wire Adapter Segment View 98  |
| Data Pattern event group 54   | Device Wire Adapter Transfer View 99 |
| data types 75                 | devices                              |
| data.usb file 14, 42, 50, 67  | hiding 88                            |
| data_classic.usb file 42, 50  | diagnosis 21                         |

| dimensions 8                         | editing                             |
|--------------------------------------|-------------------------------------|
| direction                            | data pattern 54                     |
| search 44, 129                       | edit comment 130                    |
| Direction field 107                  | marker 83                           |
| directory                            | elastic arrow 60                    |
| application 26                       | electrical source 20                |
| Disable External Trigger Output com- | Electrically Programmable Logic De- |
| mand 65                              | vice 7                              |
| disk space 25                        | e-mail 139                          |
| display 25                           | empty frame 56                      |
| configuration name 73                | Enable External Trigger command 65  |
| trace 4                              | Enable External Trigger Output com- |
| Display Options 4                    | mand 65                             |
| Color/Format/Hiding tab 74           | Enable Tips option 72               |
| colors 74                            | Endp checkbox 56                    |
| command 71                           | Endp field 107                      |
| default values 73                    | endpoint                            |
| formats 76                           | decoding 107                        |
| General tab 72                       | Endpoint RPipes                     |
| hiding fields in a trace 77          | dialog box 111, 114                 |
| hiding whole packets 78              | tab 111, 114                        |
| loading 79                           | Endpoints                           |
| saving 79                            | tab 107                             |
| window 71                            | endpoints                           |
| dot                                  | decoding 119                        |
| blue 62                              | DWA RPipes 114                      |
| drivers                              | RPipes 111                          |
| loading 25                           | Endpoints dialog box 107            |
| DWA RPipes                           | environment 8                       |
| endpoints 114                        | EOF offset box 56                   |
|                                      | EOP error 56                        |
| 10                                   | Error Report option 73              |
| E                                    | Error Summary report 132            |
| Edit Comment command 130             | Errors                              |
| Edit comment for Trace file window   | menu 125                            |
| 130                                  | search 125                          |
| Edit Marker Comment                  | errors                              |
| command 83                           | detection 6                         |
| window 83                            | Errors event group 55               |
| Edit Marker Comment window 82        | Errors option 100                   |
|                                      | Errors pane 132                     |
|                                      | Errors section 73                   |
|                                      | Errors window 55                    |

| Esc button 42                         | $\mathbf{F}$                  |
|---------------------------------------|-------------------------------|
| Event button                          | _                             |
| blue arrow 64                         | features                      |
| event groups 51                       | product 2                     |
| Event Groups window 51                | trace 15                      |
| Event Trigger recording type 48       | Fields option 73              |
| events                                | File Information report 131   |
| actions 60                            | File menu 36                  |
| connecting to actions 60              | File name field 34            |
| counters 61                           | files                         |
| counting 7                            | .dec 104                      |
| filtering 51                          | .dsc 103                      |
| groups 51                             | .opt 79                       |
| multiple 62                           | .rec 50, 66                   |
| recording options 51                  | .req 103                      |
| sequencing 7                          | .usb 50                       |
| trigger recording 48                  | auto-merge 2 channel 49       |
| triggering 51                         | file information report 131   |
| Events tab 51                         | File menu 36                  |
| Excessive Empty Frame Detection er-   | merging trace files 67        |
| ror 56                                | script 103                    |
| Exclusion search 128, 129             | trace filename 50             |
| Expand All Data Fields command 87     | Filter Out/In button 63       |
| expand data fields 85                 | Filter Polarity menu 64       |
| Expand Data menu 86                   | filtering 3, 6                |
| Expand Packet Data Fields by default  | events 51                     |
| option 72                             | Find command 127              |
| Expand Script-Based Decoded Info by   | Find Next command 129         |
| default option 72                     | firmware                      |
| expand transactions 91                | updates 29, 30                |
| Expand Transfer menu 95               | Flush current file command 67 |
| expand transfers 95                   | Fonts option 73               |
| expanded mode 72                      | Fonts options 137             |
| External Input Signals event group 57 | fonts, changing 73            |
| External Interface Breakout Board 21  | Format option 87              |
| external interface connector 18       | Format section 77             |
| External Output Signals action 64     | formats                       |
| External Trigger Form 65              | date 76                       |
|                                       | Display Options 76            |
|                                       | number 76                     |
|                                       | text 76                       |
|                                       | Frame Patterns event group 53 |
|                                       | Frame-Length error 56         |
|                                       | Front Panel 17                |

| fuse 18                          | Hierarchy Lines option 72           |
|----------------------------------|-------------------------------------|
|                                  | High Speed port 18                  |
| G                                | host                                |
|                                  | compatibility 9                     |
| General tab                      | computer requirements 25            |
| Display Options 72               | Host field 105                      |
| Recording Options 47             | Host Wire Adapter Segment View 97   |
| glass fuse 18                    | Host Wire Adapter Transfer View 98  |
| Go to                            | hot keys 45                         |
| command 123                      | hub.req file 103                    |
| Marker command 122               | humidity 8                          |
| menu 123                         | HWA address field 110               |
| Packet/Transaction/Transfer com- |                                     |
| mand 121                         | т                                   |
| Trigger command 121              | I                                   |
| Graph Areas menu 138             | IN checkbox 56                      |
| graphical display 4              | Incl. Reset checkbox 56             |
| green LED 18                     | initialization 21                   |
| Grid Lines options 137           | Input Counter Value dialog box 62   |
| Grid on Top option 137           | Install Software command 11, 26     |
| ground pins 21                   | installation                        |
| Group and Color column 74        | basic 11                            |
| 1                                | detailed 17                         |
|                                  | software 25, 26                     |
| H                                | Internet browser 25                 |
| hard disk space 25               | Interrupt transfer 93               |
| hardware                         | Intersection search 128, 129        |
| setup 20                         | Invalid Data field 76               |
| Help menu 38                     | Isochronous transfer 93             |
| Hid .dec file 104                | 15001110110015 114115202 9 6        |
| hid.req file 103                 |                                     |
| Hidden checkbox 77               | K                                   |
| Hide NAKs button 88              | Keep Across Recordings checkbox 106 |
| Hide SOF Packets button 88       | Keep only what was uploaded so far  |
| hiding 4                         | command 67                          |
| C                                | keyboard                            |
| Chirps 88<br>devices 88          |                                     |
| fields in a trace 77             | shortcuts 45                        |
| levels 78                        | shortouts 45                        |
|                                  | shortcuts 45                        |
| NAKs 88                          |                                     |
| packets in a trace 78            |                                     |
| SOF 73                           |                                     |
| SOF packets 88                   |                                     |

| 68 |
|----|
|    |
|    |
|    |
|    |
|    |
|    |
|    |
|    |
|    |
|    |
|    |
|    |
|    |
|    |
|    |
|    |
|    |
|    |
|    |
|    |
|    |
|    |
|    |
|    |
|    |
|    |
|    |
|    |
|    |
| 6  |
| 36 |
|    |
|    |
|    |
|    |
|    |
| 6  |

| P                                     | power                       |
|---------------------------------------|-----------------------------|
| maalraga aantanta 17                  | indicator LED 18            |
| package contents 17 Packet # field 82 | on/off switch 18            |
|                                       | requirements 8              |
| packet ID search 124                  | socket 18                   |
| Packet Identifiers event group 52     | Power LED 8                 |
| Packet IDs                            | Pre/Post Trigger option 100 |
| go to 124                             | printer.req file 103        |
| Packet menu 82                        | processors 25               |
| packet too late 56                    | product                     |
| packets                               | description 1               |
| display level 73                      | features 2                  |
| hiding 78, 88                         | Progress Bar 42             |
| identifiers 52                        | Progress Indicator 41       |
| packet IDs (PIDs) 124                 | progress of recording 41    |
| Packet/Transaction/Transfer 121       | protocols                   |
| view features 15                      | violations 6                |
| Packing List 17                       | protocol-specific fields 96 |
| Partial Upload                        | prototype rework area 23    |
| button 43                             | PTP .dec file 104           |
| dialog 43                             | pulse                       |
| Partial Upload command 67             | toggle 65                   |
| patterns                              | Pulse High option 65        |
| token 52                              | Pulse Low option 65         |
| percentage of pre/post triggering 49  | PWR indicator 18            |
| physical components 3                 | 1 WK maleutor 10            |
| Pid error 56                          |                             |
| PID shortcuts 45                      | O                           |
| pin                                   | 120                         |
| signaling 22                          | questions 139               |
| pin-out descriptions 23               |                             |
| pins 21                               | R                           |
| Plug and Play instructions 11         |                             |
| pop-up menus 72                       | RAM 25                      |
| popup tool tips 88                    | raw bits                    |
| port 9                                | viewing 84                  |
| ports 18                              | Raw Bits View 84            |
| testing 24                            | Readme.txt file 4, 29, 30   |
| position                              | Rear Panel 17               |
| trigger 49                            | REC indicator 18            |
| powe                                  | Recent Ranges option 100    |
| source 20                             | Recipient field 105         |
| 2.5.4.4.4.                            | Record function 42          |
|                                       | Record menu 37              |

| Recorded Data file 43                | request.lst file 103                    |
|--------------------------------------|-----------------------------------------|
| recording                            | requests 103, 115                       |
| activity 44                          | device 53                               |
| bus data 66                          | requirements                            |
| channels 3                           | PC 25                                   |
| Event Trigger 48                     | Reset All button 39                     |
| Manual Trigger 48                    | Reset Analyzer button 34                |
| memory 9                             | resetting                               |
| progress 41                          | Analyzer 34                             |
| status 42                            | toolbar 38                              |
| type 48                              | resolution 25                           |
| USB traffic 27                       | Restart button 63                       |
| Recording LED 8                      | Restore Factory Presets option 73       |
| recording LED 18                     | rework area 23                          |
| Recording Options 3                  | Right click cell context menu option 72 |
| actions 59                           | RPipe field 110, 113                    |
| command 47                           | RPipes 110, 112                         |
| creating 50                          | endpoints 111                           |
| default settings 13                  | -                                       |
| events 51                            | a                                       |
| General 47                           | S                                       |
| load 50, 66                          | Save External Interface Signals option  |
| menu                                 | 49                                      |
| 47                                   | saving                                  |
| options name 50                      | display options 79                      |
| saving 66                            | recording options 66                    |
| window 47                            | Script Decoder                          |
| Recording Progress Indicator 41      | files 104                               |
| Recording Type box 48                | Manual 104                              |
| red bar 83                           | Script Decoding language 104            |
| red LED 18                           | script files 103                        |
| refresh 115                          | Scripts directory 104                   |
| Refresh Decoding for this Trace File | search 121                              |
| command 115                          | command 121                             |
| Report menu 37, 130                  | Direction 129                           |
| reports 130                          | direction 44, 129                       |
| Request DWA RPipes                   | exclusion 128                           |
| tab 113                              | intersection 128                        |
| Request Recipient and Endpoints dia- | menu 121                                |
| log box 105                          | Origin 129                              |
| Request RPipes 110, 112              | union 128                               |
| dialog box 110, 113                  | Search menu 37                          |
| tab 110                              |                                         |

| Select engine file to download window | SOF packets, hiding 88               |
|---------------------------------------|--------------------------------------|
| 33                                    | software                             |
| Select firmware file to download win- | installation 25, 26                  |
| dow 34                                | overview 35                          |
| self-diagnosis 21                     | revisions 29                         |
| sequencing 7                          | startup 26, 35                       |
| Set Marker command 82                 | updates 30                           |
| Set range near Packet number option   | specifications 8                     |
| 100                                   | speeds 2, 18                         |
| Set Range to Whole Trace option 100   | Split Transactions View 92           |
| setting                               | Splits event group 58                |
| colors 74                             | Standard .dec file 104               |
| marker 82                             | standard.req file 103                |
| trigger conditions 60                 | Start command 66                     |
| settings                              | starting                             |
| default 13                            | software 26, 35                      |
| SETUP                                 | Start-of-Frame packets 88            |
| field 115                             | status                               |
| transaction 115                       | recording 42                         |
| Setup                                 | Status bar 41                        |
| program 30                            | Status options 137                   |
| setup                                 | Still Image .dec file 104            |
| hardware 20                           | Stop command 66                      |
| system 19                             | Stop Recording feature 67            |
| Setup menu 36                         | storage range 8                      |
| shortcut keys 45                      | Stuff Bit Error 85                   |
| shortcuts 45                          | support 139                          |
| show                                  | Support page 30                      |
| markers 136                           | switches 8                           |
| plumb line 136                        | system                               |
| Show Markers option 136               | components 1, 17                     |
| Show Per Line option 87               | setup 19                             |
| Show Plumb Line option 136            |                                      |
| Show Raw Bits command 84              | TD.                                  |
| Show Stuff Bits checkbox 85           | T                                    |
| signaling pin 22                      | technical support 139                |
| signals                               | test ports 24                        |
| external input 57                     | testing 21                           |
| output 64                             | text formats 76                      |
| Smart Card .dec file 104              | Tile Horizontally command 136        |
| Snapshot recording type 48            | Tile Vertically option 136           |
| SOF                                   | Time-out Violation error 56          |
| hiding 73                             | Timestamp At The Beginning option 72 |

| Timestamp field 72                | transfers 93                           |
|-----------------------------------|----------------------------------------|
| timing $5, 73$                    | decoded 95                             |
| Timing and Bus Usage Calculator   | decoding fields 96                     |
| screen 133                        | expand/collapse 95                     |
| Timing Calculations report 133    | transfer view 93                       |
| Timing Calculator option 73       | TRG indicator 18                       |
| Toggle option 65                  | trigger                                |
| toggle violation 56, 72           | position 49                            |
| Token Patterns event group 52     | pre/post trigger percentage 49         |
| toolbar                           | setting conditions 60                  |
| resetting 38                      | Trigger action button 63               |
| toolbars                          | Trigger Position option 49             |
| buttons 40                        | Trigger/Filter Channel option 49       |
| tab 39                            | Triggered LED 8                        |
| tooltips 35, 72, 88               | triggered LED 18                       |
| trace                             | triggering 3, 6                        |
| filename and path 50              | events 51                              |
| first recording 14                | Truncate Data Fields option 48         |
| hiding fields 77                  | Turn-around time 56                    |
| hiding packets 78                 | type A connector 24                    |
| merging files 49, 67              | type B connector 18, 24                |
| navigator 99                      | Type field 105                         |
| reading 81                        | Types of Traffic option 100            |
| recording 12, 27                  |                                        |
| view features 15, 81              | TT                                     |
| viewing level 73                  | ${f U}$                                |
| viewing raw bits 84               | Union search 128, 129                  |
| Trace File Name & Path command 50 | Universal Serial Bus 2                 |
| Trace Navigator 99                | Specification 2                        |
| Trace View 81                     | Universal Serial Bus Specification 118 |
| Trace Viewer mode 35              | Update BusEngine command 33            |
| Trace Viewing Level option 73     | Update Firmware command 34             |
| traffic                           | updates 29                             |
| recording 12                      | automatic 31                           |
| Traffic Summary option 73         | firmware 30                            |
| Traffic Summary report 134        | manual 33                              |
| transactions 89                   | software 30                            |
| decoded 91                        | UPLD indicator 18                      |
| split 92                          | upload                                 |
| Transactions event group 57       | abort 42                               |
| Transactions View 89              | partial 42                             |
| Transfer View 93                  | upload LED 18                          |
|                                   | Uploading LED 8                        |

| USB                                                         | W                          |
|-------------------------------------------------------------|----------------------------|
| cables 23                                                   | warranty                   |
| hub 24                                                      | coverage 139               |
| interface 25                                                | limited 139                |
| loading drivers 25                                          | period 139                 |
| On-The-Go 127                                               | provisions 141             |
| port 11                                                     | service 140                |
| recording traffic 12                                        | transfer 141               |
| test ports 24                                               | website 30, 139            |
| USB Device Request menu 115                                 | weight 8                   |
| USB Device Requests 115                                     | Window menu 38             |
| USB Implementers Forum 2, 118                               | Wire Adapter .dec file 104 |
| USB-IF 2, 118                                               | Wrap command 44            |
|                                                             | Wrap option 72             |
| $\mathbf{V}$                                                | wrap option 72             |
| vendor definition files 103                                 | <b>▼</b> 7                 |
|                                                             | $\mathbf{Y}$               |
| vendor.req file 103                                         | yellow LED 18              |
| versions 11, 29<br>Video .dec file 104                      | •                          |
| view                                                        |                            |
| data block 87                                               | ${f Z}$                    |
|                                                             | Zoom In command 44         |
| options 38<br>raw bits 84                                   | Zoom Level option 72       |
|                                                             | Zoom Out command 44        |
| Wire Adapter Segment 97, 98<br>Wire Adapter Transfer 98, 99 |                            |
| View Fields Dialog Layout dialog                            |                            |
| box 120                                                     |                            |
| View Data Block command 87                                  |                            |
| View Fields for Class Requests text                         |                            |
| box 118                                                     |                            |
| View Fields for Endp text box 119                           |                            |
| View Fields for Standard Request text                       |                            |
| box 117                                                     |                            |
| View menu 37                                                |                            |
| View Options dialog box 137                                 |                            |
| View Settings                                               |                            |
| button 136                                                  |                            |
| menu 136                                                    |                            |
| Viewing Level 73                                            |                            |
| Virtual .dec file 104                                       |                            |
| voltages 20                                                 |                            |
| , 01.4500 20                                                |                            |